## **Manual de Procedimientos del Aplicativo Cvar**

- 1. INTRODUCCIÓN
- 2. REGISTRACIÓN E INGRESO AL SISTEMA
	- 2.1 Registración: creación de un nuevo usuario
	- 2.2 Ingreso al sistema con un usuario registrado
	- 2.3 Recuperación de contraseña

## 3. CARACTERÍSTICAS PRINCIPALES

- 3.1 Instrucciones generales de navegación
- 3.2 Asignar un colaborador
- 4. CARGA DE DATOS
	- 4.1 Reglas generales para el ingreso de datos
	- 4.2 Ingresar datos personales
	- 4.3 Ingresar datos de instituciones
		- 4.3.1. Seleccionar instituciones por medio del buscador
			- 4.3.1.1. Procedimiento de carga de nuevas dependencias institucionales
			- 4.3.1.2. Procedimiento de carga de de nuevas instituciones (nivel 1)
	- 4.4 Ingresar datos de Producción Científica
		- 4.4.1. Búsqueda de una Revista Científica por Nombre o ISSN
			- 4.4.1.1. Ingresar una Revista que no aparece en el buscador
		- 4.4.2. Carga de autores
	- 5. IMPORTAR DATOS PREVIAMENTE CARGADOS EN OTROS SISTEMAS
		- 5.1 Importar desde SIGEVA-CONICET
		- 5.2 Importar desde Universidades que tienen implementado SIGEVA
			- 5.2.1. Cómo crear un usuario SIGEVA-CONICET en caso de no tenerlo
		- 5.3 Importar desde la Ficha Docente del Programa de Incentivos
	- 6. EXPORTAR DATOS A OTROS SISTEMAS
		- 6.1 Compartir datos con SIGEVA-CONICET
		- 6.2 Compartir datos con Universidades que tienen implementadoSIGEVA

# **1. INTRODUCCIÓN**

El **CVar** es el Registro Unificado y Normalizado a nivel nacional de los Datos Curriculares del personal científico y tecnológico que se desempeña en las distintas instituciones argentinas.

Sus principales **beneficios** son:

- Provee información valiosa para la planificación y la toma de decisiones.
- Promueve el intercambio de información entre individuos, grupos e instituciones.
- Permite consultar qué, quién, cuándo, dónde y cómo se realiza investigación y desarrollo en Argentina.
- Ofrece la posibilidad de realizar y participar en convocatorias institucionales, incluyendo las de financiamiento para proyectos, utilizando información cargada en el CVar y evitando que el investigador tenga que completar nuevamente su currículum vitae en los formularios y bases de datos de las convocatorias.

**Quiénes pueden participar**: todas aquellas personas que desarrollan actividades científicas y tecnológicas en instituciones argentinas oficiales o privadas, residan actualmente en el país o se encuentren realizando una estancia en el exterior. Esto es:

- Investigadores y tecnólogos.
- Becarios de investigación.
- Personal de apoyo a la CyT.

#### **2. REGISTRACION E INGRESO AL SISTEMA**

#### **2.1 Registración. Creación de un nuevo usuario.**

Para **registrarse** debe acceder al Aplicativo CVar en la dirección <http://cvar.sicytar.mincyt.gob.ar/auth/index.jsp> y seguir las instrucciones que se exponen a continuación.

Una vez en la pantalla de *Identificación del usuario*, deberá crear un usuario nuevo. Para ello haga click sobre el link "Si es un usuario nuevo presione aquí" y será redireccionado a la pantalla de registro de usuarios.

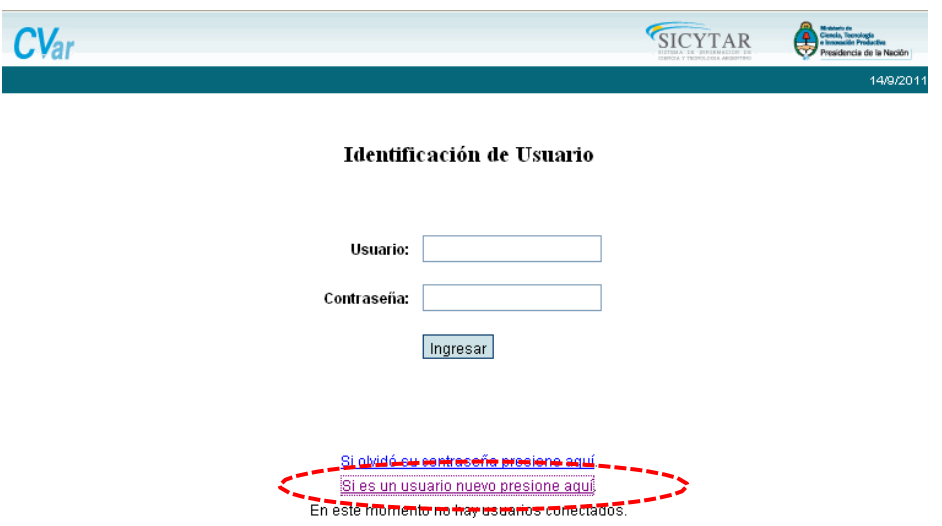

En la pantalla de registro de usuarios deberá completar todos los campos e ingresar el código de seguridad que aparece en el margen izquierdo de la pantalla. Al finalizar la carga de datos del formulario haga click sobre el botón Registrar, ubicado en margen inferior derecho, y así usted enviará la información al sistema para su registración.

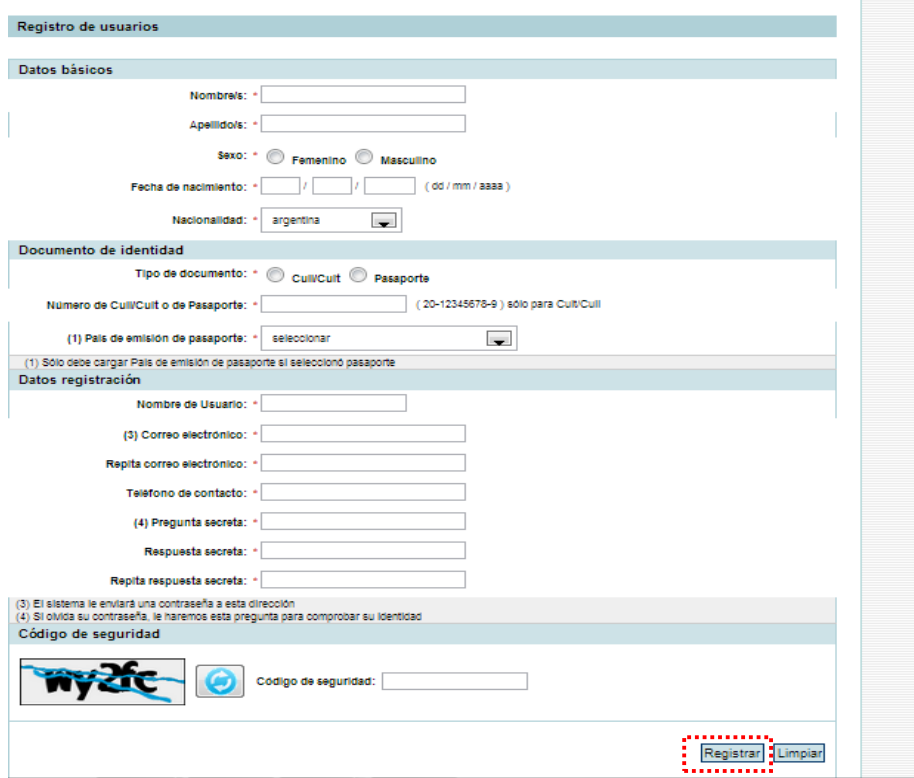

Verifique cuidadosamente los datos cargados antes de darle click al botón "Registrar", ya que campos como Nombre/s, Apellido/s, Sexo, Nacionalidad, CUIT/CUIL y Fecha de Nacimiento no podrán ser editados posteriormente al proceso de registración.

El sistema genera automáticamente una contraseña provisoria que le será enviada por correo electrónico a la dirección por usted cargada. La misma deberá ser cambiada la primera vez que ingrese al sistema. Tome nota de la pregunta secreta y de la respuesta secreta, ya que le serán útiles en caso de necesitar recuperar esta contraseña.

#### **2.2 Ingreso al sistema con un usuario registrado**

Cuando haya recibido por correo electrónico su contraseña provisoria, podrá ingresar al CVar. Para ello, deberá ingresar el nombre de usuario por usted consignado en el paso de registración y la contraseña asignada por el sistema, para luego cambiarla por una contraseña nueva que usted elija.

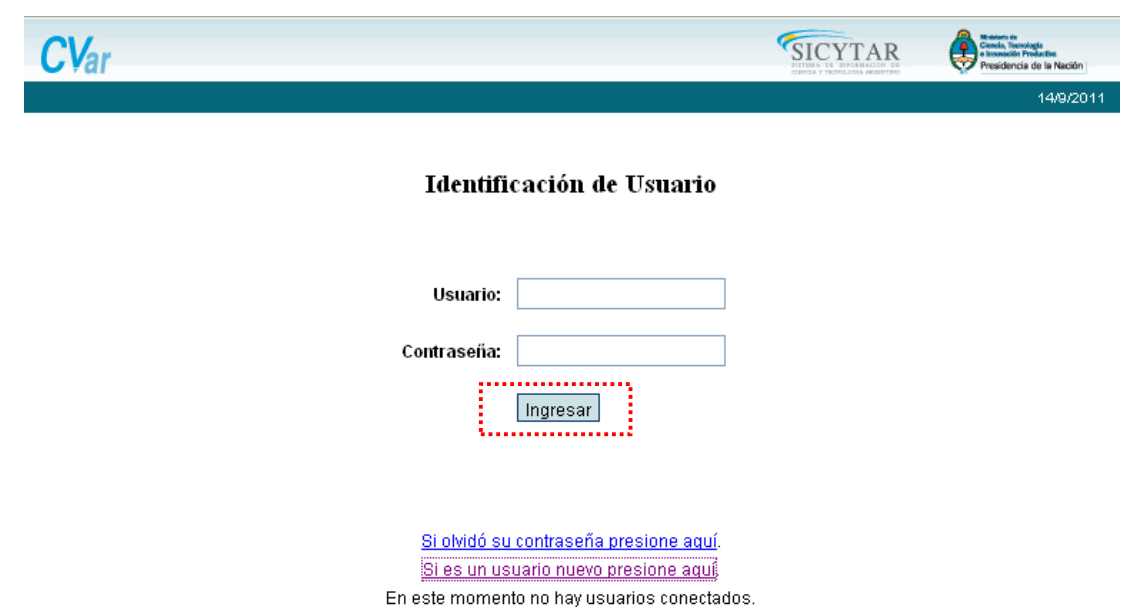

Una vez ingresado, aparecerá una pantalla que presenta dos columnas. La primera identifica el sistema al que accederá (SISTEMA) y la segunda el rol para el cual se encuentra habilitado (ROL).

El rol "Usuario de Curriculum Vitae" permite ingresar y editar información acerca de los antecedentes curriculares, como por ejemplo: los datos personales, formación académica, antecedentes académico-profesionales (Proyectos de I+D, Docencia, Formación de RRHH, etcétera), producción científica y tecnológica, entre otros.

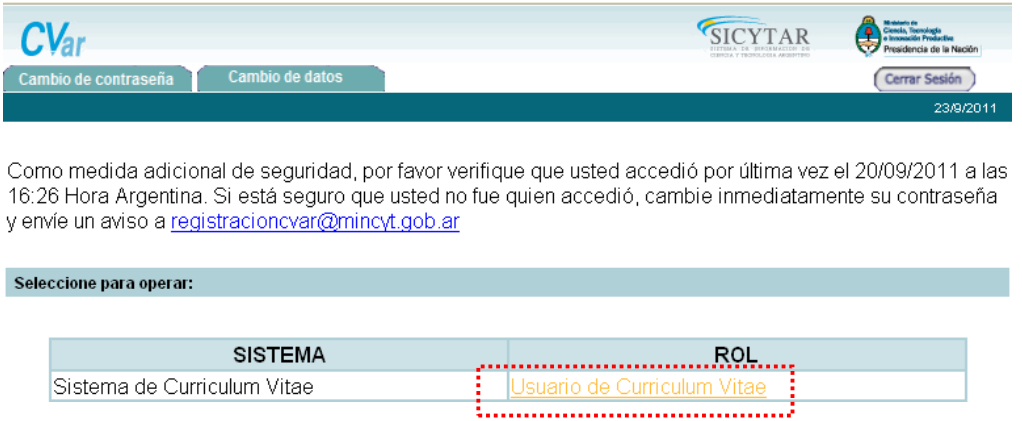

Haga click en el rol "Usuario de Curriculum Vitae", y en la pantalla siguiente se le presentará un disclaimer. Al aceptarlo, aparecerá la siguiente pantalla a modo de resumen de la información cargada. A través de esta pantalla podrá ingresar nueva información y editar la ya cargada para cada ítem.

Al pie de esta pantalla principal se encuentra la opción de transformar toda la información contenida en el sistema en un CV, en formato \*.pdf o \*.doc.

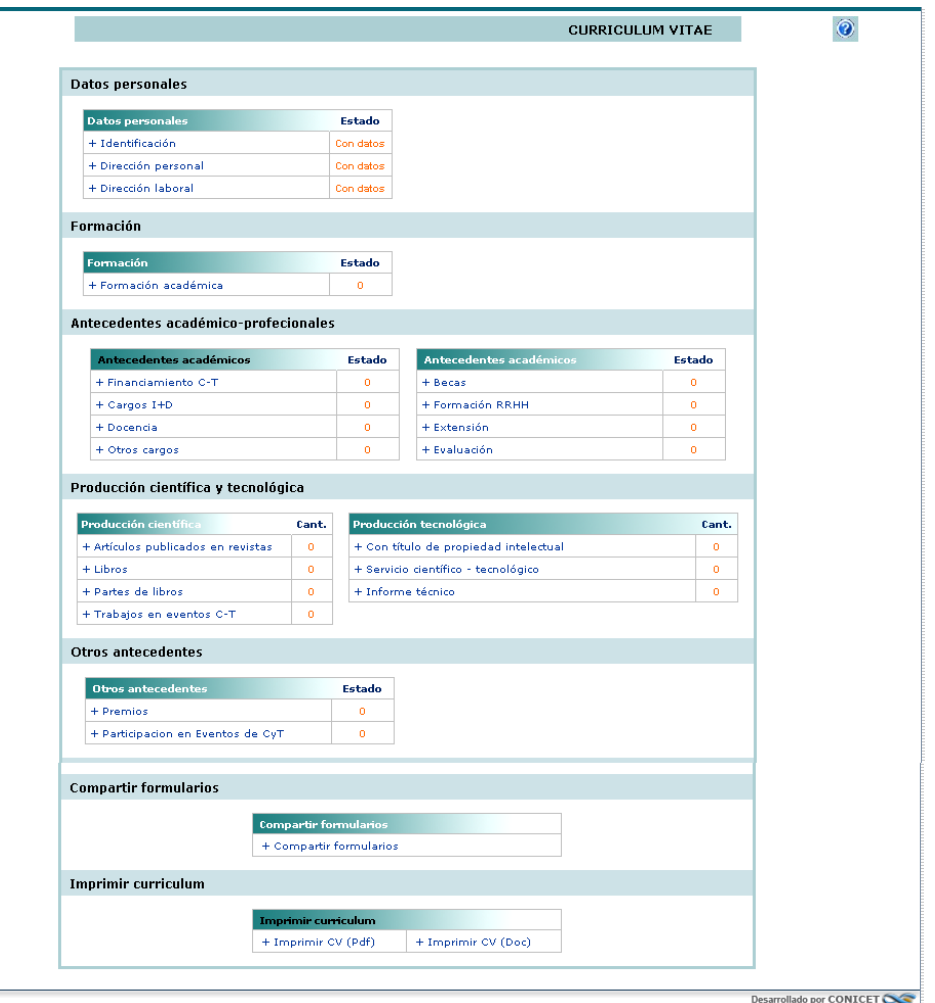

Para poder empezar a cargar sus datos curriculares, primero tendrá que ingresar sus datos personales, ingresando a la solapa "Datos Personales".

Allí **deberá completar los datos de "Identificación" y los datos de al menos una de las dos direcciones**, ya sea la laboral o la residencial.

Una vez que haya completado estos datos, se le habilitarán las demás solapas de carga (Antecedentes, Formación, Producción, etc.).

#### **2.3 Recuperación de contraseña.**

Si usted olvida la contraseña que definió al ingresar por primera vez al Cvar, puede recuperarla haciendo uso de la opción "Si olvidó su contraseña presione aquí":

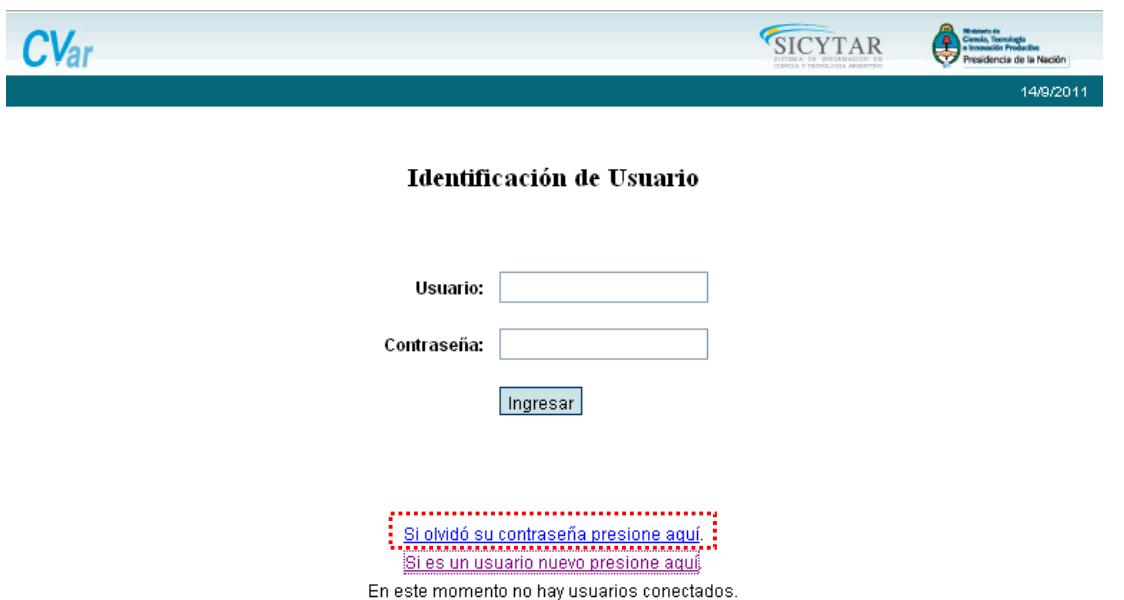

Al hacer click en esta opción, se le presentará una pantalla que le solicitará el nombre de usuario y sus datos personales:

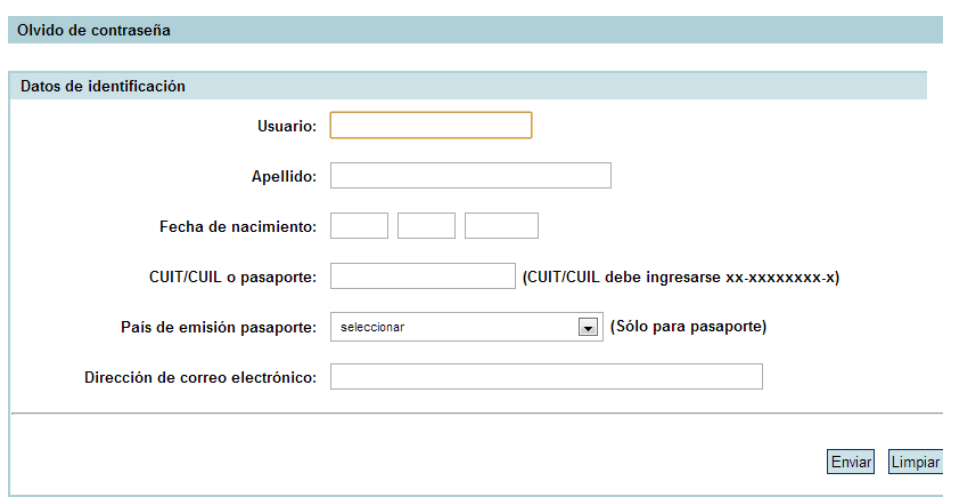

Una vez completados estos datos, debe hacer click en el botón "Enviar". En la siguiente pantalla, el sistema le mostrará la **pregunta secreta** que usted cargó al momento de registrarse, y le pedirá que escriba la **respuesta secreta**. Si es correcta, recibirá un mail en su casilla de correo con una nueva contraseña provisoria, que deberá cambiar una vez que ingrese al sistema nuevamente.

Si usted tampoco recuerda la respuesta secreta, envíe un mail a [registracioncvar@mincyt.gob.ar](mailto:registracioncvar@mincyt.gob.ar) .

## **3. CARACTERÍSTICAS PRINCIPALES**

#### **3.1 Instrucciones generales de navegación**

La navegación se realiza a través de las **solapas**, ubicadas en la parte superior del aplicativo. Cada una de las solapas presenta diferentes **botones** que le permitirán realizar acciones relacionadas con esa solapa.

La primera solapa es la Principal, y allí puede ver un resumen de la información cargada, que le indicará si hay datos cargados o no en cada una de las solapas del aplicativo (Datos Personales, Antecedentes, Producción, Otros Antecedentes, etc). Además, desde aquí también puede acceder a las distintas solapas e ítems que las componen haciendo click en cada uno de los respectivos accesos.

El sistema prevé su navegación por solapas y botones que permiten:

- 1. "Nuevo": para ingresar un nuevo registro. Por ejemplo, un nuevo registro de producción científica (un artículo, un libro, etc.), un nuevo registro de formación académica (un título de grado, o de posgrado obtenido), un nuevo registro de formación de RR.HH (un becario, un tesista, o un investigador formado), etc.
- 2. "Guardar": para guardar la información de un registro cuando se carga por primera vez.
- 3. "Editar": para cambiar datos en los registros ya guardados.
- 4. "Borrar": para eliminar un registro.
- 5. "Volver": para regresar a la pantalla anterior sin guardar los cambios.
- 6. "Salir": para regresar a la pantalla principal.
- 7. "Importar": para traer datos previamente compartidos desde otros sistemas (SIGEVA-CONICET, Universidades que tienen implementado SIGEVA, e Incentivos) y así evitar volver a cargarlos (Ver más adelante punto 5 de este manual).

**Nota: Para operar el sistema se recomienda NO utilizar los botones del navegador de Internet como "Atrás" y "Adelante". Asegúrese de presionar el botón "Guardar" cuando haya concluido la carga de un registro.**

Para ampliar las indicaciones sobre la manera de navegar, consultar el instructivo disponible ingresando en el botón "Instructivos" dentro de la solapa "Principal".

#### **3.2 Asignar un colaborador**

Como funcionalidad del sistema cada usuario puede asignar uno o más colaboradores, a los cuales autoriza a ingresar y modificar todos los datos de su currículum vitae.

Para poder asignar colaboradores, quien lo desee, deberá ingresar en la opción "Asignar colaborador", dentro de la solapa "Principal". Allí podrá buscar a un usuario, luego de ingresar en la opción "Nuevo". Para poder elegir a un colaborador es necesario que previamente esa persona se haya registrado en el sistema y cuente con una clave de acceso.

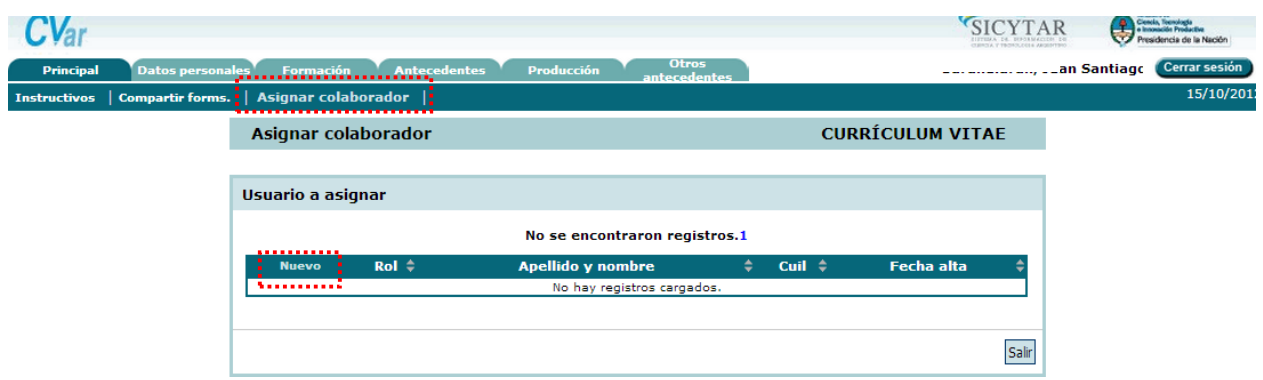

Al presionar **Nuevo** se mostrará una pantalla donde se deberá seleccionar el tipo de rol "Colaborador de Curriculum Vitae". Allí deberá buscar el usuario al que se le asignará el nuevo rol, cargando al menos 2 letras en el campo Apellido, presionando el botón **buscar** y seleccionando de la lista el usuario deseado.

Una vez que seleccione la persona a asignarle el rol, los datos aparecerán en el cuadro correspondiente a: **usuario seleccionado. Si la información es correcta, debe presionar Guardar, y este usuario se sumará como colaborador.**

Cuando el nuevo colaborador ingrese a Cvar podrá seleccionar el rol "Colaborador de Curriculum viate" que le fue asignado. Al ingresar con este rol, aparecerá una pantalla con los "usuarios de currículum vitae" de las personas que lo asignaron como colaborador. Debe seleccionar el Currículum Vitae al que desea ingresar y presionar el botón *seleccionar*, y se abrirá dicho CV donde podrá actualizar todos los datos de la persona que lo asignó como colaborador.

#### **4. CARGA DE DATOS**

#### **4.1 Reglas generales para el ingreso de datos**

#### **4.1.1. Introducir un nuevo registro**

En las diferentes solapas del aplicativo, para cargar nuevos registros deberá utilizar el botón "Nuevo". Al hacerlo, se abrirá una pantalla de carga con los campos específicos a completar en cada caso. Tenga en cuenta que los campos que tienen un asterisco rojo son de carga obligatoria. Por ejemplo, para introducir un registro de formación académica de grado, deberá posicionarse en la solapa Formación académica / Universitaria de grado, y hacer click en en el botón "Nuevo":

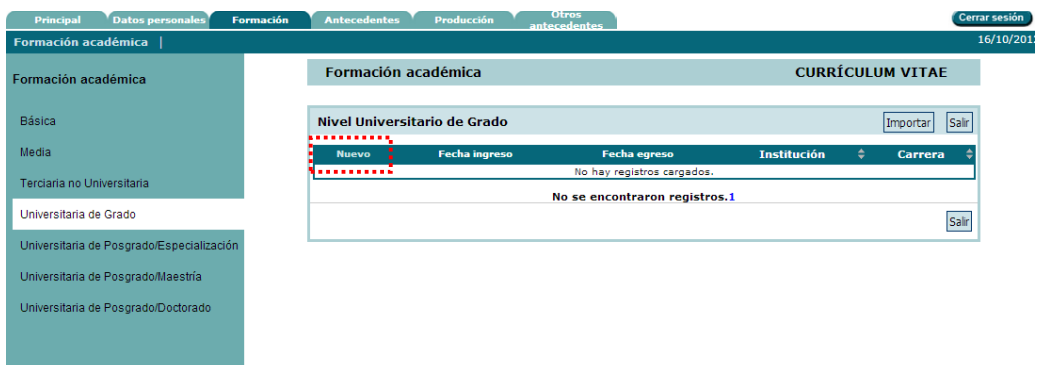

Al hacer click en "Nuevo", se le presentará la siguiente pantalla de carga:

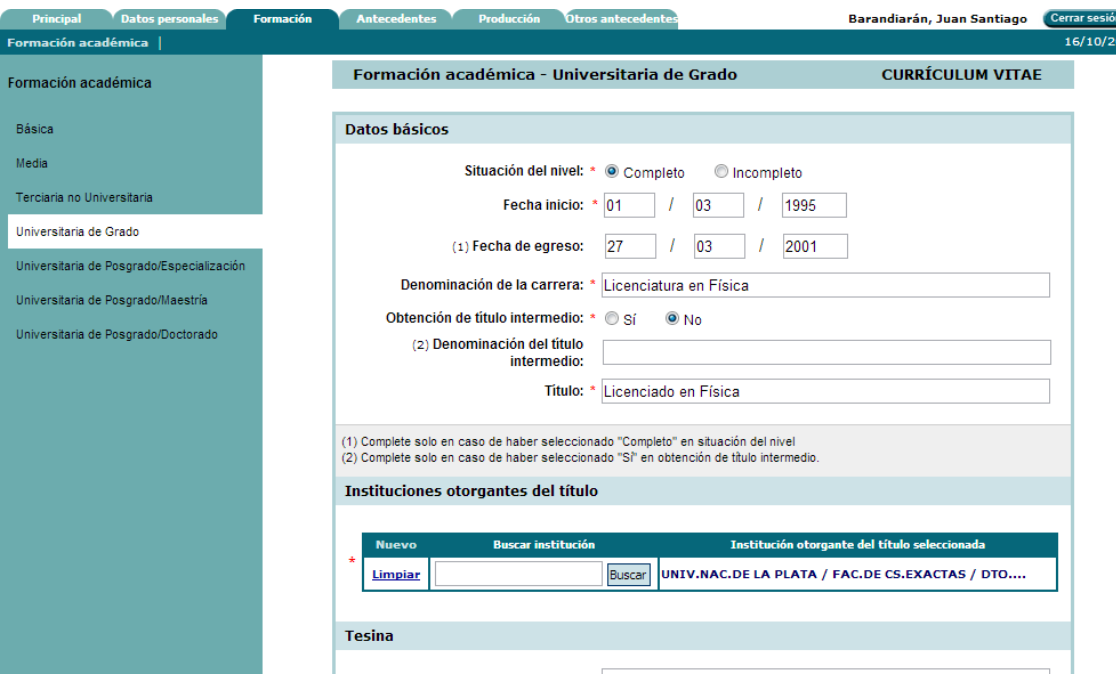

Los campos marcados con un asterisco rojo son de carga obligatoria. Esto significa que de no introducir datos en estos campos, el sistema no le permitirá guardar el registro.

En caso de que quiera descartar la información introducida y volver a la pantalla anterior, presione el botón "Volver" que está en la parte inferior derecha de la pantalla.

Una vez introducidos los datos mínimos para guardar el registro, haga click en el botón "Guardar"

que está en la parte inferior derecha de la pantalla. Tenga en cuenta que si sale de esta pantalla por medio de alguna función del navegador de internet como "Atrás" o "Adelante" perderá la información cargada. Una vez guardado el registro, el sistema volverá al punto inicial de la solapa Formación académica / Universitaria de grado, para mostrarle que ya ha introducido un registro:

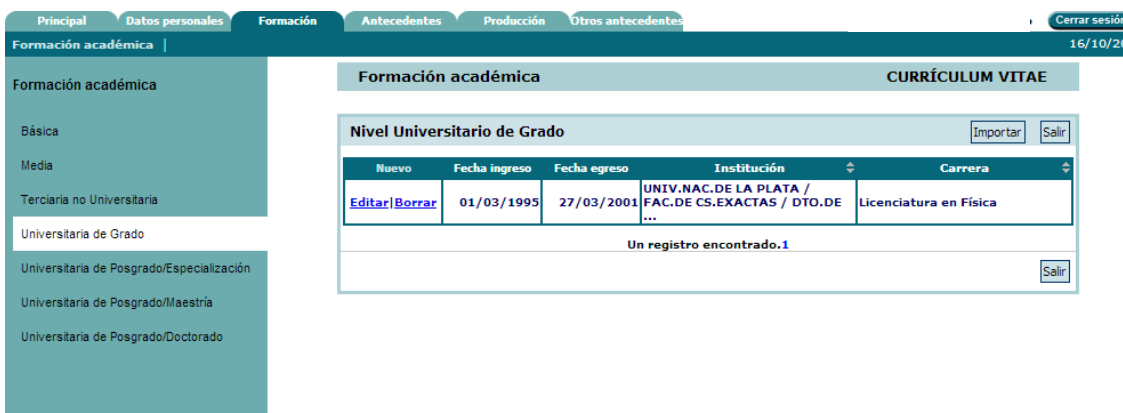

## **4.1.2. Modificar un registro ya cargado**

Si desea editar la información cargada en un registro, deberá utilizar el botón "Editar". Al hacerlo, se abrirá la pantalla de carga con los datos guardados por última vez. Por ejemplo, si en el registro guardado en el punto anterior quisiera modificar el año de finalización, deberá posicionarse en la solapa Formación académica / Universitaria de grado, y hacer click en el botón "Editar" correspondiente al registro que se desea editar:

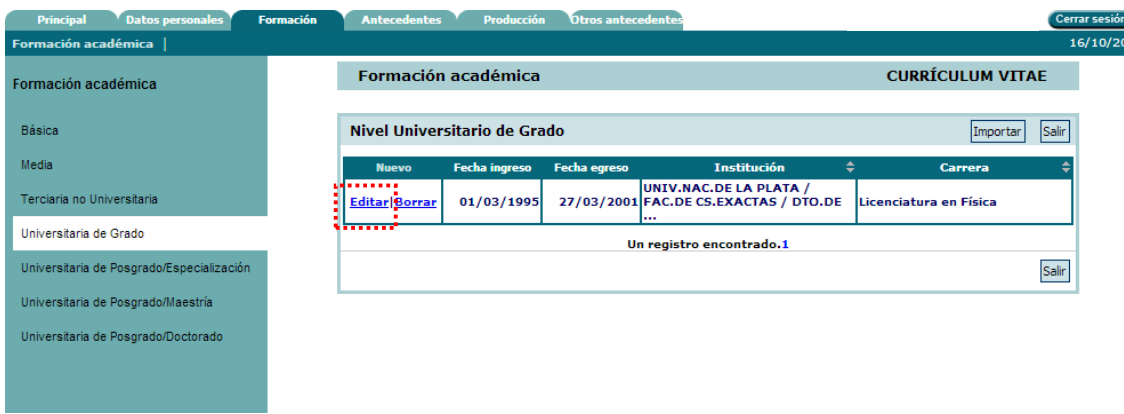

Una vez modificado el dato deseado, guarde los cambios presionando el botón "Modificar".

#### **4.1.3. Eliminar un registro**

Si desea eliminar un registro, deberá utilizar el botón "Borrar". Por ejemplo, si deseara eliminar el registro guardado en el punto anterior, deberá posicionarse en la solapa Formación académica / Universitaria de grado, y hacer click en el botón "Borrar" correspondiente al registro que se desea eliminar:

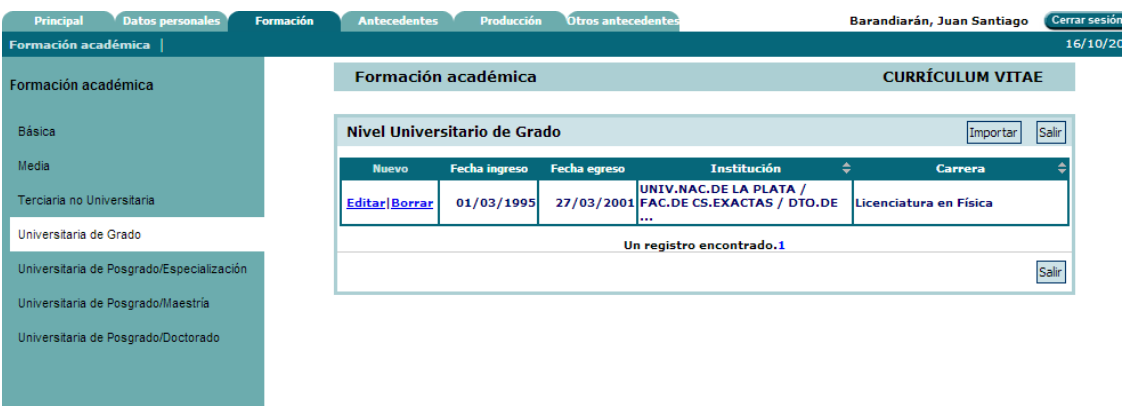

Al hacerlo, se abrirá la pantalla de carga con los datos guardados por última vez. En la parte inferior de la pantalla debe presionar el botón "Eliminar" para eliminar definitivamente el registro, o el botón "Volver" en caso de que desee volver a la pantalla anterior sin eliminarlo.

### **4.2 Ingresar datos personales**

Dentro de esta solapa se cargan los datos de identificación, dirección laboral y dirección residencial. Recuerde que si no completa los datos de identificación y de al menos una de las dos direcciones, no se le habilitarán las siguientes solapas del aplicativo.

Para seleccionar la institución que corresponde a la **dirección laboral**, siga el procedimiento general de carga de instituciones detallado más abajo en el **punto 4.3.1** de este manual.

La institución de trabajo debe seleccionarse entre aquellas registradas en la base de datos. Cuando la institución de trabajo propuesta no se encuentra entre las opciones brindadas, no podrá seguir el procedimiento para ingresar nuevas instituciones detallado en el **punto 4.3.2.** Deberá enviar un correo electrónico a la siguiente dirección: [consultacvar@mincyt.gob.ar,](mailto:consultacvar@mincyt.gob.ar) identificando en el asunto "Institución de Trabajo", y en el cuerpo del correo electrónico los datos completos de la unidad (i.e. Universidad, Facultad, Departamento o Instituto, domicilio, correo institucional, fax y teléfono) para su incorporación en la tabla. Las consultas efectuadas por esta vía serán respondidas por correo electrónico dentro de las 48 hs. de solicitado su registro (con excepción de los fines de semana).

#### **4.3 Ingresar datos de instituciones**

#### **4.3.1. Seleccionar instituciones por medio del buscador**

En diferentes solapas del aplicativo Cvar es necesario cargar datos de instituciones. Para instanciar la institución en la cual un investigador tiene un cargo de i+d, o la institución en la cual un docente ejerce su cargo docente, o la institución en la cual se ejecutó un proyecto de i+d, o la institución a la cual pertenece el autor de un artículo, o la institución organizadora de un evento científicotecnológico, etc., el procedimiento de carga debe realizarse por medio de un buscador de instituciones que permite seleccionar la institución buscada dentro de un listado normalizado de instituciones.

En todas esas instancias, se encontrará con lo siguiente:

- Un campo para introducir el nombre o sigla de la institución a buscar
- Un botón de "Buscar" para iniciar la búsqueda
- Un campo de Institución seleccionada, en la cual queda instanciada la instituciónuna vez que ha sido seleccionada.

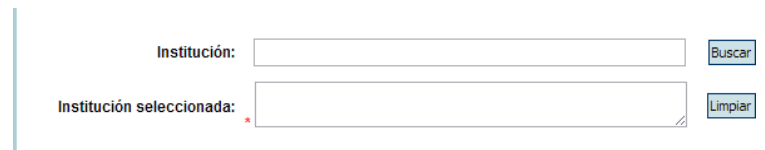

El procedimiento que debe seguir para utilizar el buscador para la búsqueda:

Para ejemplificar el uso del buscador de instituciones, se seleccionará la institución de un cargo docente. El procedimiento de búsqueda y selección es similar para las otras solapas del aplicativo. En este ejemplo, el cargo docente a instanciar pertenece al Departamento de Biología Aplicada de la Facultad de Cs. Agrarias de la Universidad Nacional del Comahue.

1. Escribir la institución a buscar en el campo "Institución" y presionar el botón "Buscar". No es necesario escribir el nombre completo de la institución. En la mayoría de los casos, la parte más distintiva del nombre o la sigla serán suficientes para encontrar la institución buscada. Por ejemplo, buscar "Comahue":

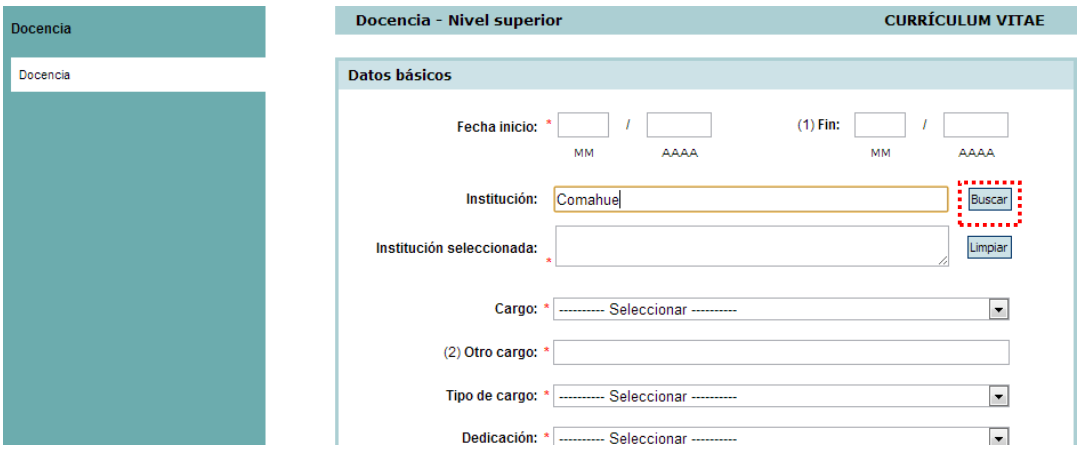

2. El buscador devuelve un listado de instituciones, entre las cuales debe seleccionarse la deseada:

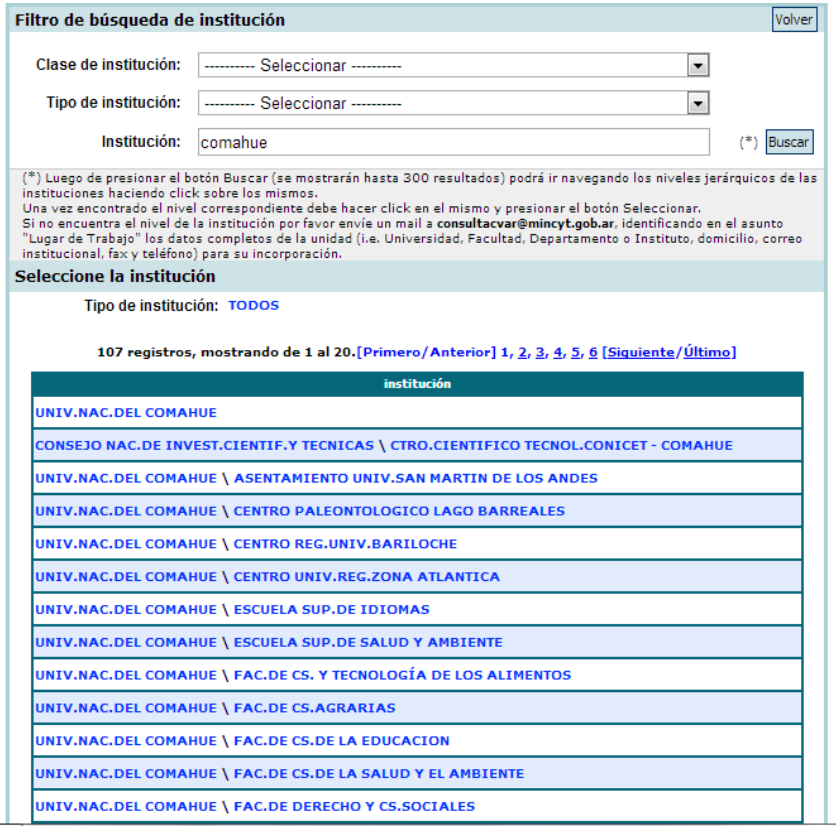

Hay 107 registros de instituciones que contienen la palabra "Comahue".

Si lo desea, puede limitar los resultados de la búsqueda aplicando el filtro que aparece en la parte superior. El filtro ofrece dos criterios para limitar la búsqueda; el primero es la Clase de institución, en el cual puede elegir una de cuatro clases de instituciones: Organismos CONICET, Organismos Extranjeros, Organismos Multilaterales, y Organismos Nacionales.

El segundo criterio es el Tipo de institución, que ofrece distintos valores de acuerdo a la Clase de institución elegida previamente. La combinación de ambos criterios arroja los siguientes tipos institucionales:

| <b>CLASE</b>                 | TIPO                                             |
|------------------------------|--------------------------------------------------|
| <b>Organismos Nacionales</b> | Institución Educativa No Universitaria           |
|                              | Organismos Nacionales de CyT                     |
|                              | Organismos Privados con Fines de Lucro           |
|                              | Organismos Privados de Bien Público              |
|                              | Organismos Provinciales y Ciudad de Bs As de CyT |
|                              | Universidades Nacionales                         |
|                              | Universidades Privadas                           |
| <b>Organismos CONICET</b>    | <b>CCT-Unidades Ejecutoras</b>                   |
|                              | <b>Conicet Central</b>                           |
|                              | Unidades asociadas                               |
|                              | Unidades en red                                  |
| Organismos Multilaterales    | Organismos Multilaterales                        |
| Organismos Extranjeros       | Listado de países                                |

**TABLA 1: Tipos institucionales en el Filtro de Búsqueda de Instituciones**

tipo institucional "Universidades Nacionales", debe seleccionar la Clase "Organismos Nacionales" y el Tipo "Universidades Nacionales". Aplicando ese filtro, los resultados se limitan a 101 registros:

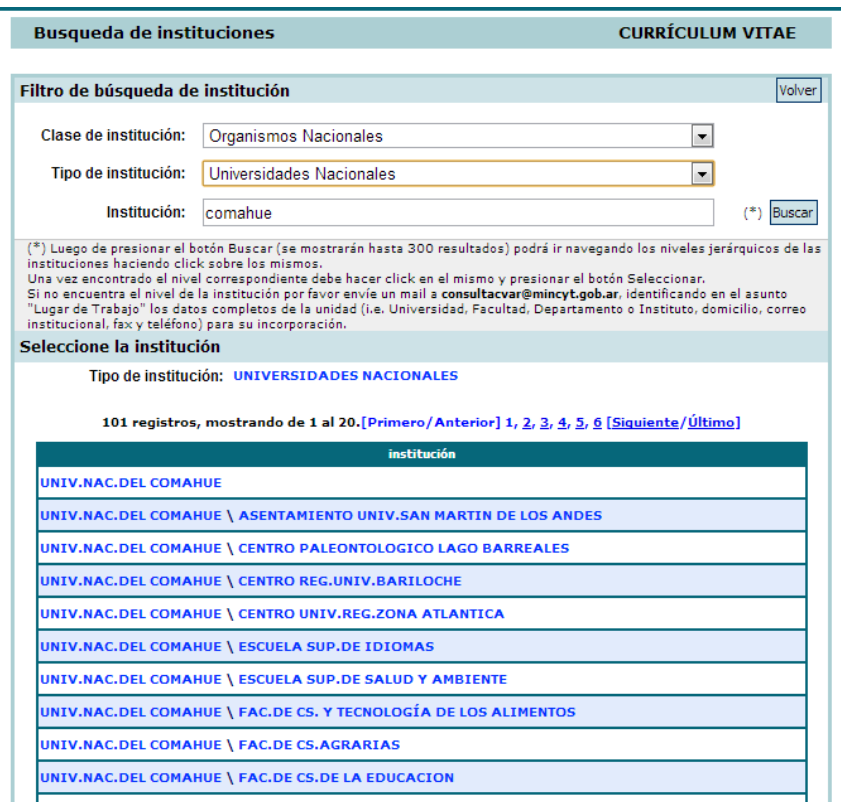

Una vez visualizados los resultados, se puede navegar por los diferentes niveles de la institución haciendo click sobre los mismos. Por ejemplo, es posible hacer click en "UNIV.NAC.DEL COMAHUE" (primer nivel institucional) para luego seguir buscando en las unidades académicas que pertenecen a esa universidad, o directamente hacer click en "UNIV.NAC.DEL COMAHUE \ FAC.DE CS.AGRARIAS" (segundo nivel institucional).

Al hacer esto último, el buscador actualiza el campo "Institución seleccionada" a "UNIV.NAC.DEL COMAHUE \ FAC.DE CS.AGRARIAS" y devuelve tres registros que pertenecen a esa unidad académica para seleccionar el siguiente nivel:

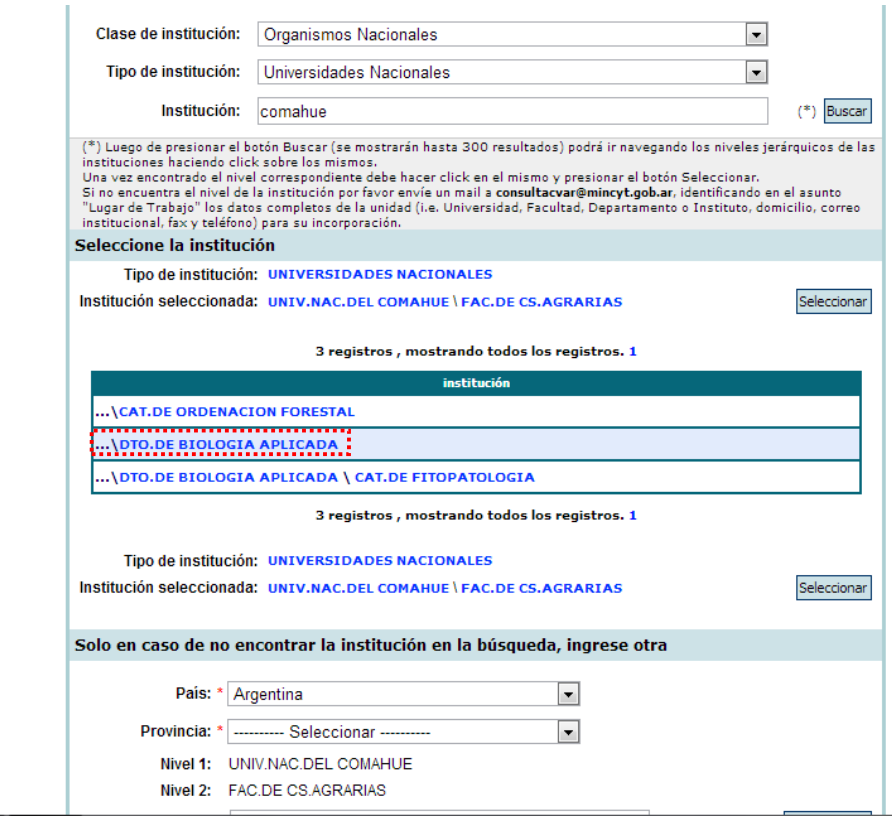

Al hacer click sobre "DTO DE BIOLOGIA APLICADA", el buscador actualiza el campo "Institución seleccionada" a "UNIV.NAC.DEL COMAHUE \ FAC.DE CS.AGRARIAS \ DTO DE BIOLOGIA

APLICADA" y devuelve un registro que pertenece al último nivel institucional:

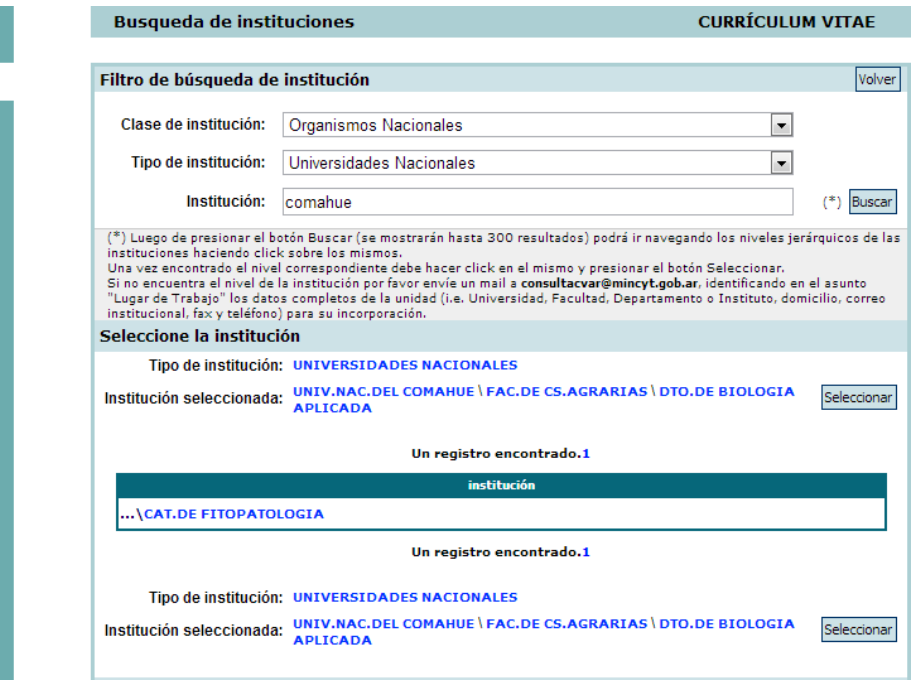

3. En este caso la búsqueda finaliza en el tercer nivel institucional, ya que el cargo pertenece al citado Departamento pero no a una cátedra en particular. Al presionar el botón "Seleccionar" que aparece a la derecha del campo "Institución seleccionada", el buscador se cierra y la institución queda instanciada en el cuadro inicial:

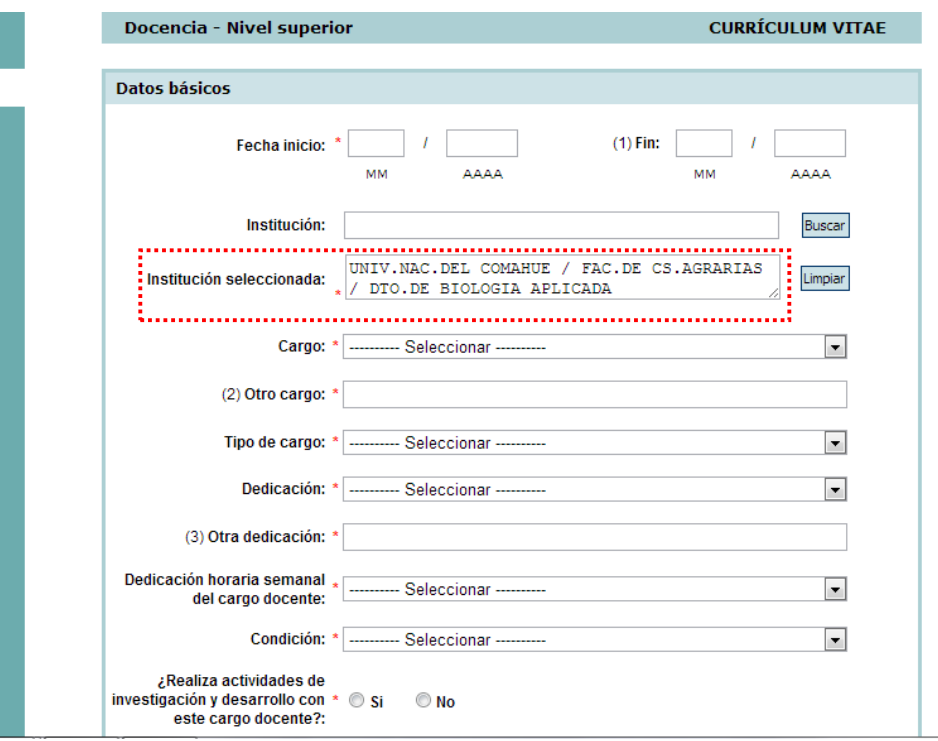

En caso de que necesite borrar la institución seleccionada, haga click en el botón "Limpiar". Esto eliminará la institución seleccionada y dejará el campo en blanco para una nueva búsqueda de instituciones.

## **4.3.2. Cargar instituciones cuando no aparecen en el buscador**

Existen dos posibles situaciones de carga de instituciones cuando estas no aparecen en los resultados del buscador. La primera se da cuando lo que no se encuentra es una dependencia institucional que está debajo del primer nivel de una institución hallada por el buscador. Por ejemplo, un Departamento o Unidad Académica nueva que no figura entre los registros de una Universidad Nacional incluida en el listado.

La segunda situación se da cuando directamente no se encuentra la institución de primer nivel.Por ejemplo una ONG o una Empresa.

## **4.3.2.1. Procedimiento de carga de nuevas dependencias institucionales.**

Para ejemplificar esta situación, se instanciará un cargo docente que pertenece al Departamento de Minas de la Facultad de Ingeniería de la Universidad Nacional del Comahue. Tanto la Universidad Nacional del Comahue, como la Facultad de Ingeniería están incluidos en el listado del buscador. Al navegar en el nivel de la Facultad de Ingeniería, el buscador ofrece los siguientes resultados:

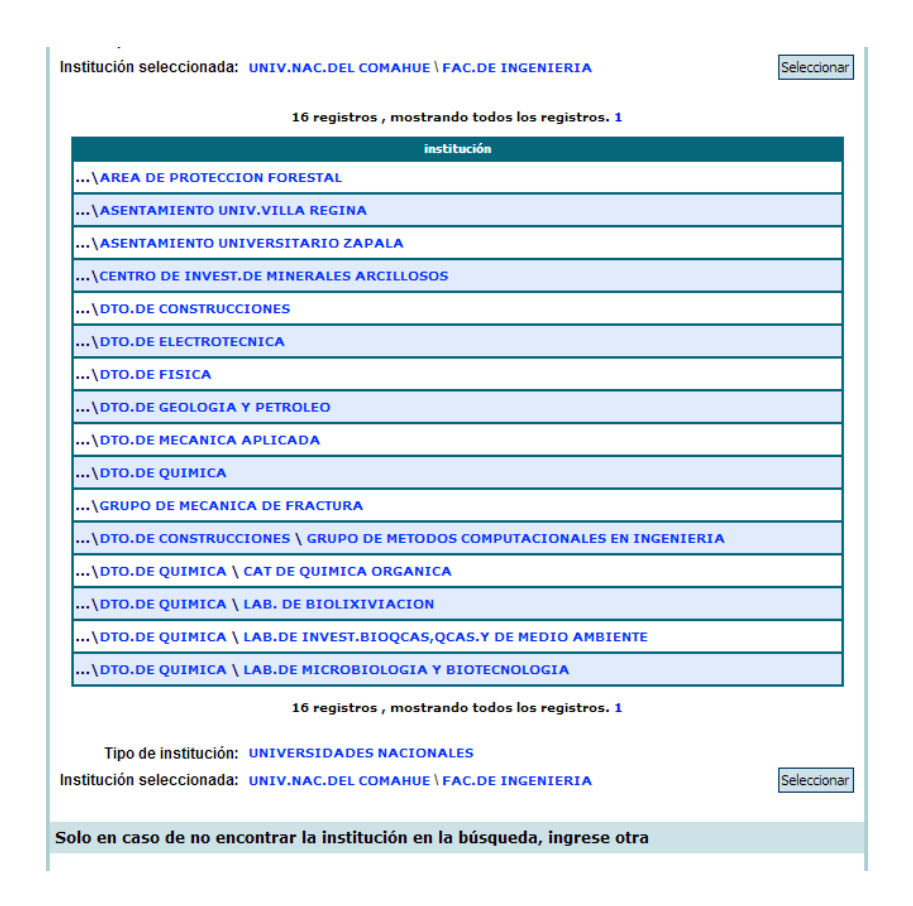

En estos resultados hay 16 registros de dependencias institucionales que pertenecen a la Facultad de Ingeniería, pero entre estos registros no aparece el Departamento de Minas. En laparte inferior, debajo del encabezado *"Sólo en caso de no encontrar la institución en la búsqueda, ingrese otra"*, el buscador ofrece la posibilidad de cargar una institución no listada en los resultados de búsqueda.

Como en este caso el buscador ya se encuentra en el segundo nivel institucional, la nueva institución "Departamento de Minas" se carga en el tercer nivel. Para ello, deberán completarselos datos del país y de la provincia:

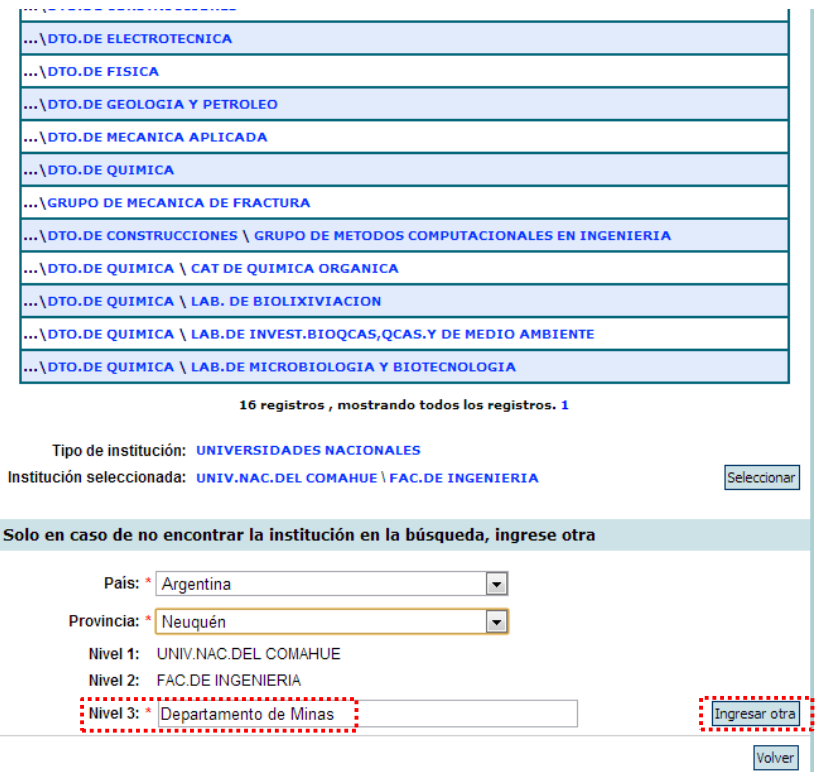

Al presionar el botón "Ingresar otra", el buscador actualiza el campo "institución seleccionada"y vuelve a la pantalla anterior:

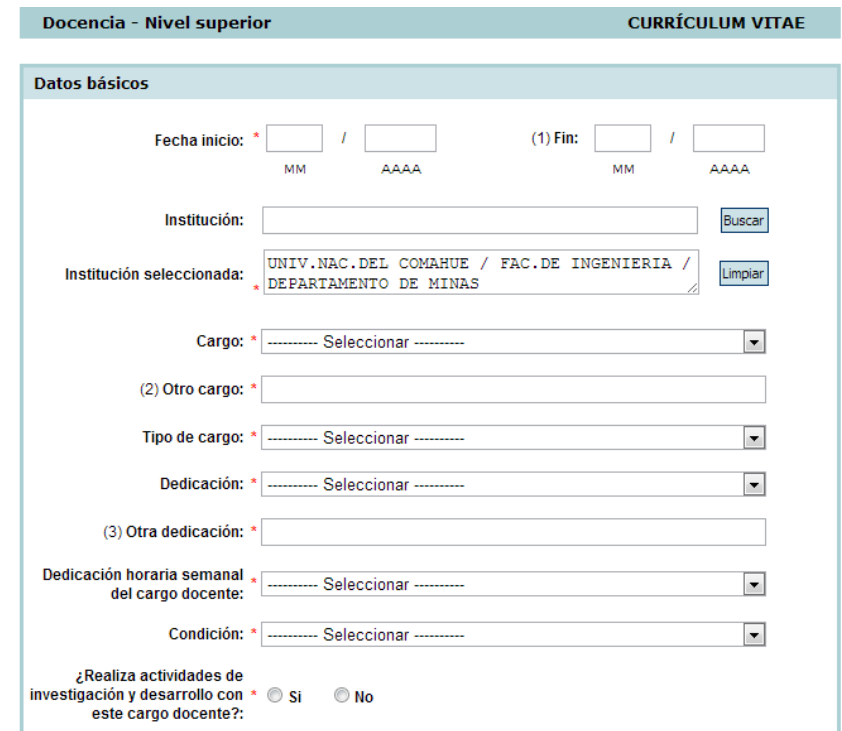

## **4.3.2.2. Procedimiento de carga de nuevas instituciones (nivel 1)**

**1-**Antes de proceder a cargar una nueva institución, asegúrese de que efectivamente la institución buscada no figura en el listado, probando con diferentes expresiones de búsqueda (parte del nombre, nombre completo, sigla, etc.).

Debe tener en cuenta que sólo podrá cargar nuevas instituciones en el Nivel 1 para los siguientes tipos institucionales:

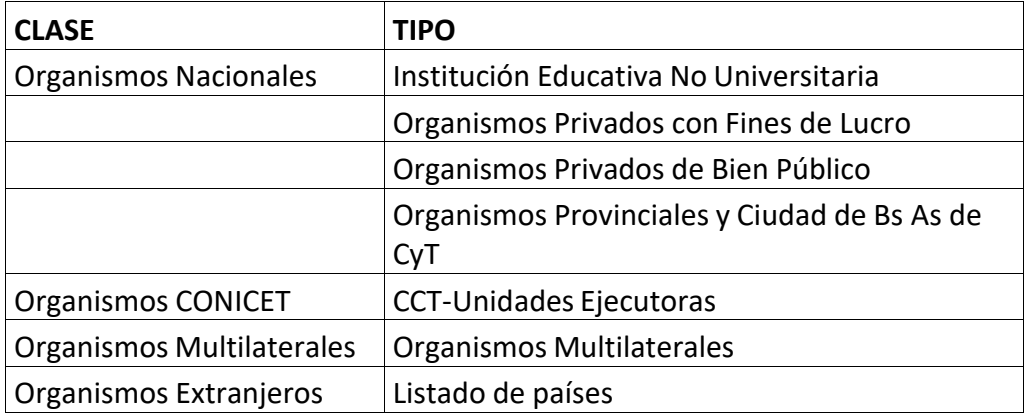

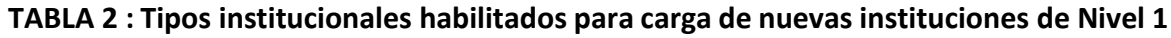

Para ejemplificar, en la pestaña Otros Antecedentes / Participación en Eventos C-T, se instanciará una participación en un Congreso organizado por la Sociedad Argentina de Neurociencias.

**1.** En primer lugar, en el campo de búsqueda para la institución organizadora del evento se introduce la palabra "Neurociencias":

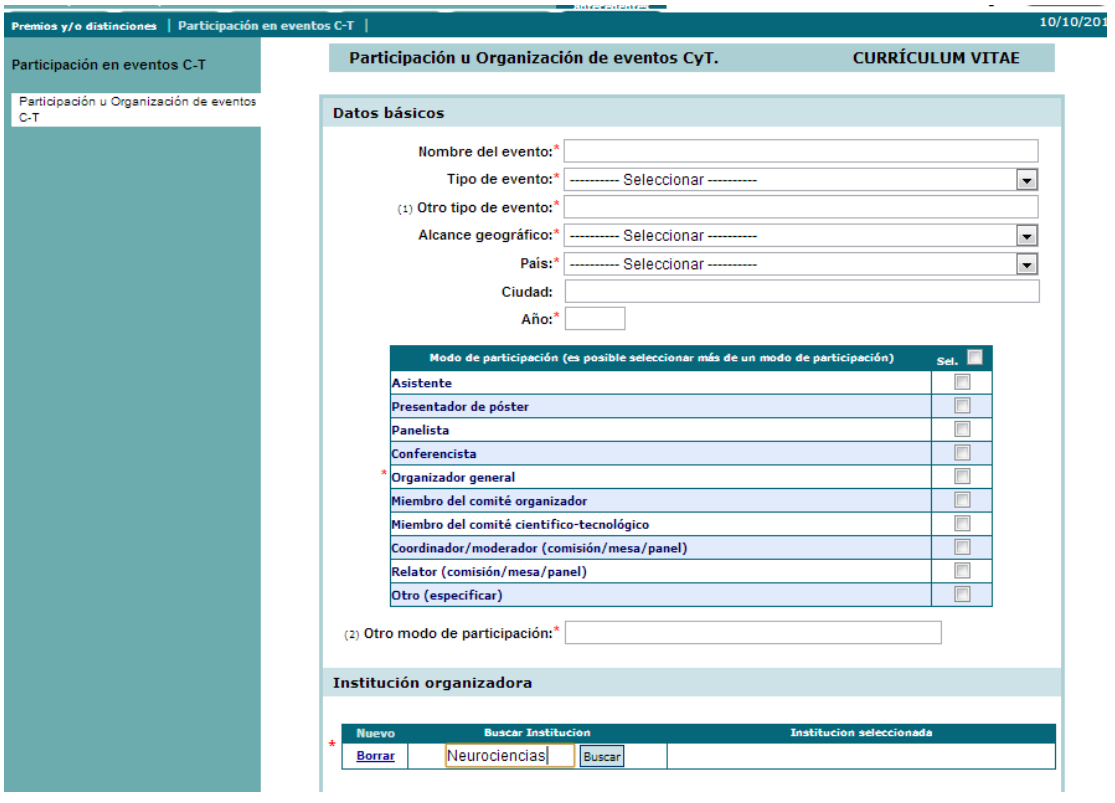

El buscador arroja como resultado 12 registros, entre los cuales no figura la SociedadArgentina de Neurociencias:

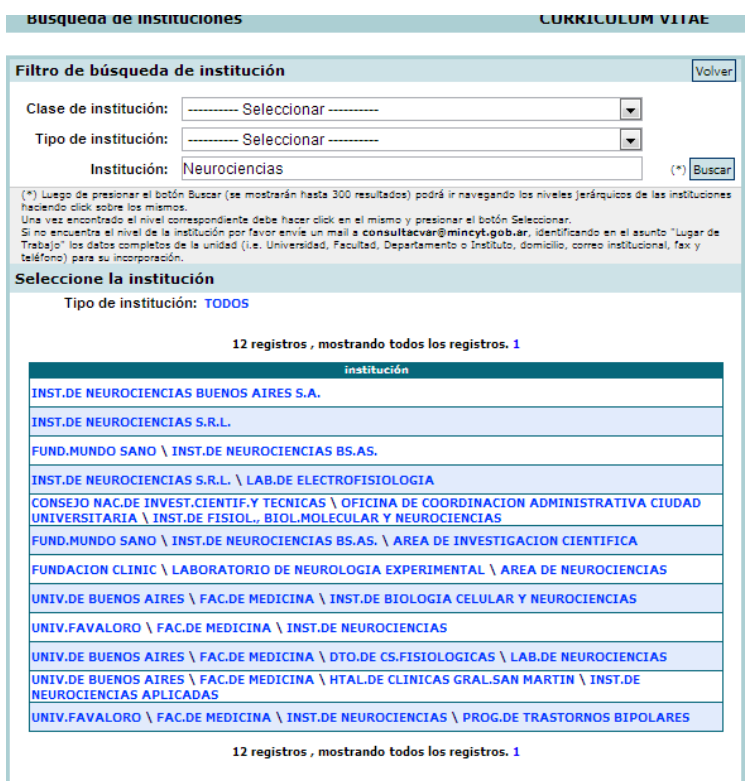

*2.* Para introducir esta nueva institución, debe ir a la parte inferior de la pantalla, debajo del encabezado *"Sólo en caso de no encontrar la institución en la búsqueda, ingrese otra".*

Además del nombre de la institución en el nivel 1, es obligatorio completar los datos de País, Provincia, Clase y Tipo de Institución:

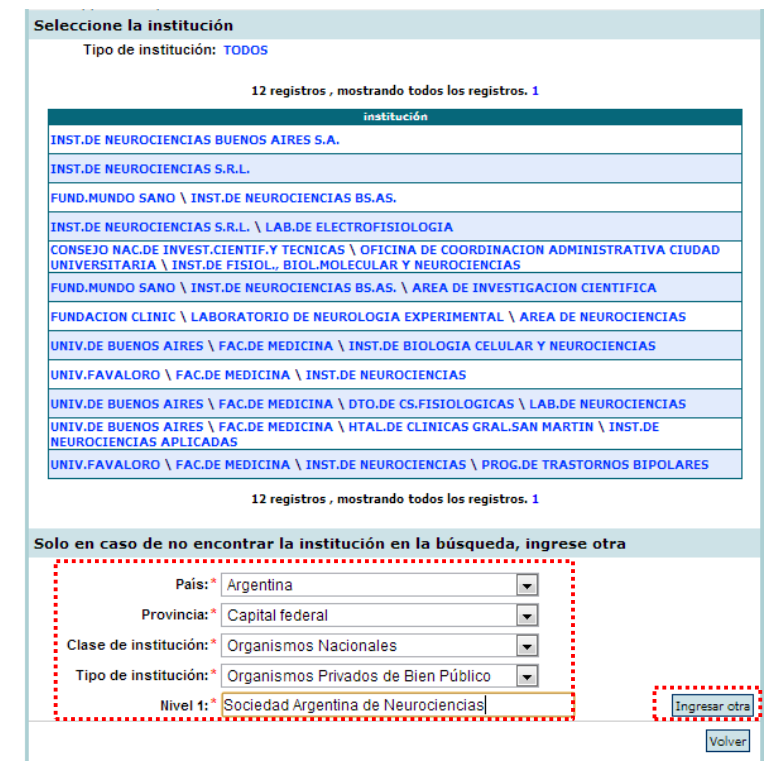

En este ejemplo, se trata de una organización sin fines de lucro, por lo tanto se cargará como Clase "Organismos Nacionales", del tipo "Privado de Bien Público".

Al terminar la carga debe hacer click en "Ingresar Otra", el buscador instanciará la nueva institución y volverá a la pantalla anterior:

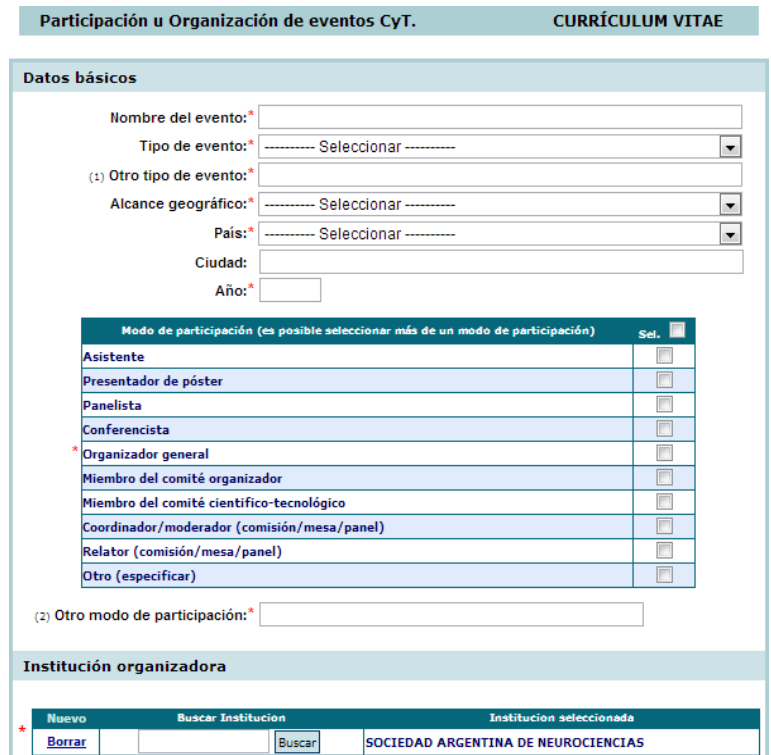

#### **4.4 Ingresar datos de Producción Científica.**

#### **4.4.1. Búsqueda de una Revista Científica por Nombre o ISSN**

Al igual que en la carga de instituciones, cuando necesite cargar datos de Revistas Científicas, deberá hacerlo por medio de un buscador que le permitirá seleccionar la revista de un listado normalizado. Este buscador está disponible cuando ingresa un nuevo registro en la solapa correspondiente a Producción / Científica / Artículos publicados en revistas.

Como puede observar en la pantalla, el buscador permite utilizar dos posibles criterios de búsqueda: por ISSN o por Nombre de la revista. Por ejemplo, si desea seleccionar la *Revista Argentina de Microbiología*, ingrese la palabra clave "microbiología" en el campo "Nombre" del buscador y haga click en el botón "Buscar por Nombre".

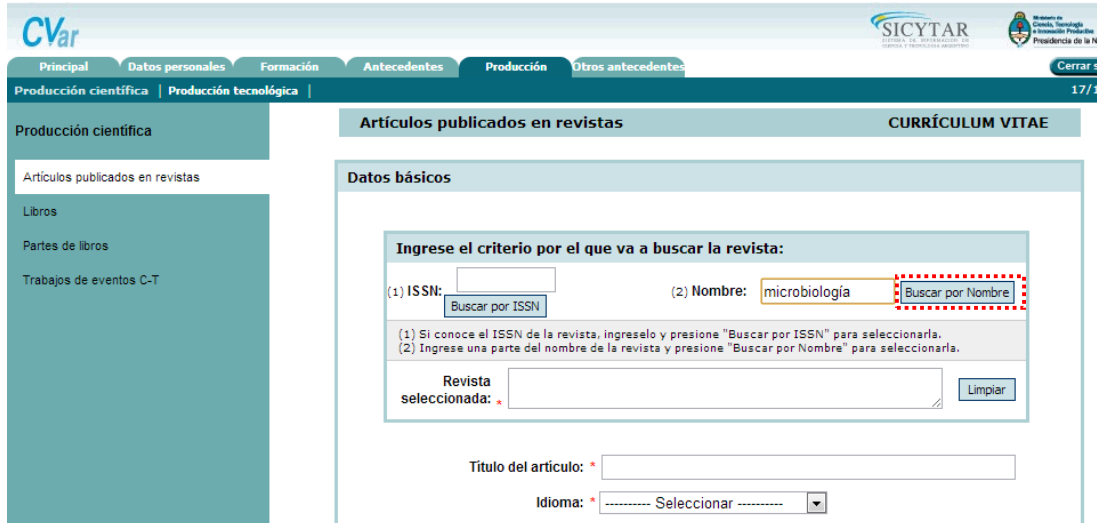

El buscador arrojará los siguientes resultados:

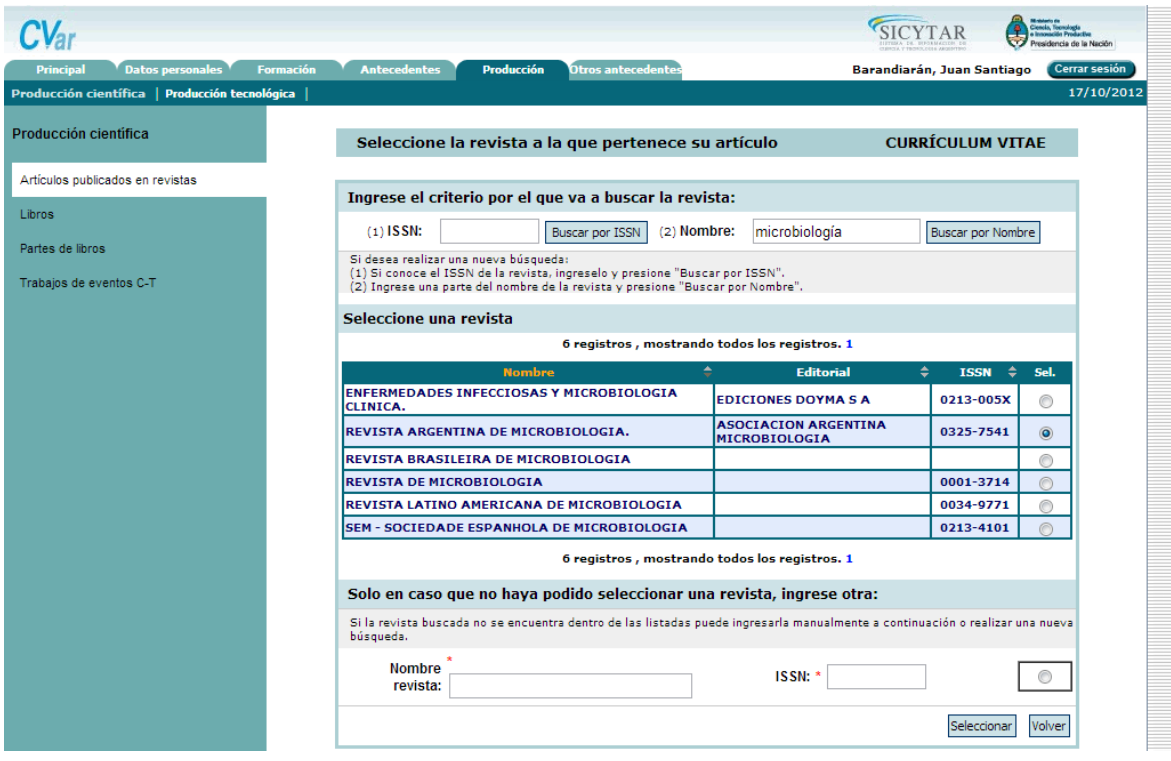

Para seleccionar la *Revista Argentina de Microbiología,* haga click en el botón de selección que aparece a la derecha del registro correspondiente, y presione el botón "Seleccionar" que está en la parte inferior del buscador. De esta manera, la revista quedará seleccionada y volverá a la pantalla de carga anterior:

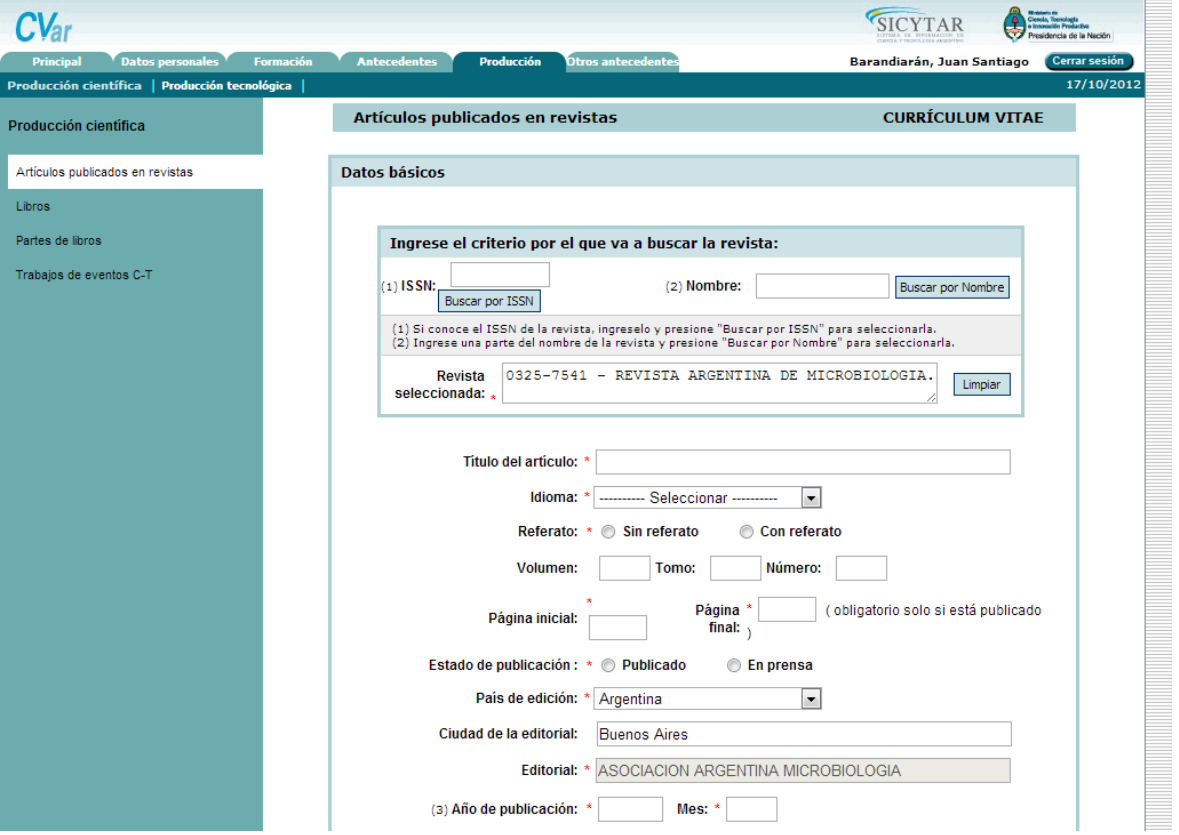

De manera automática se cargarán también los datos del País de edición, Ciudad de la editorial y Editorial de la Revista seleccionada.

En caso de que usted conozca el ISSN de la revista y prefiera usar ese criterio de búsqueda más preciso, el buscador arrojaría el siguiente resultado:

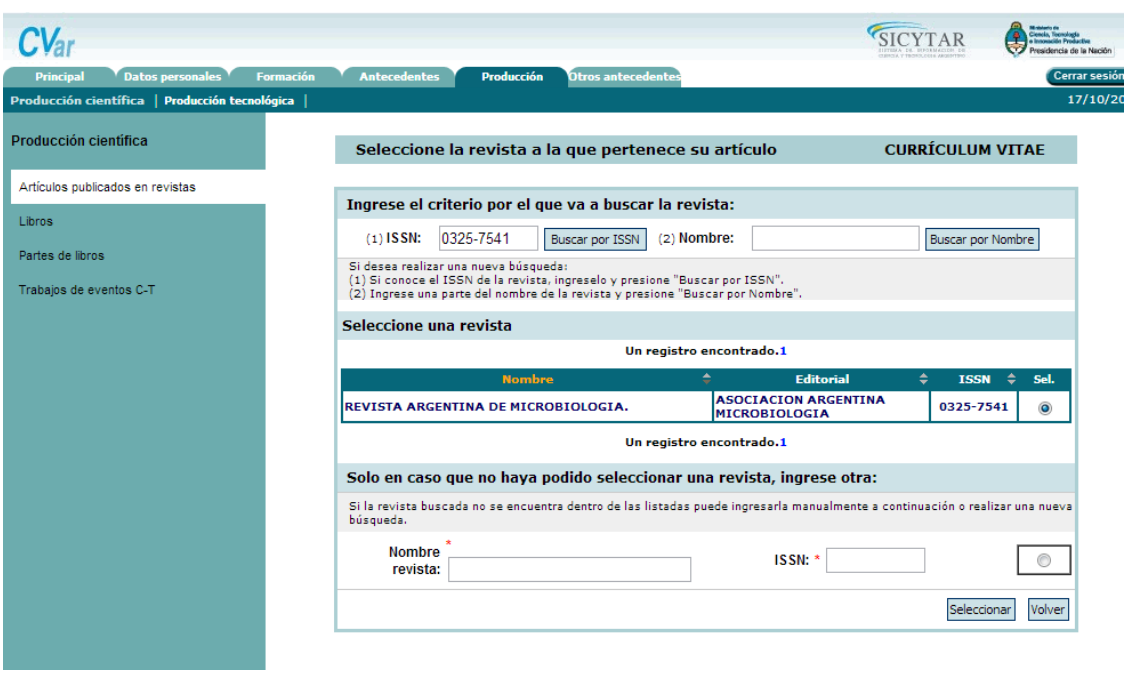

*NOTA: recuerde que para hacer la búsqueda por ISSN debe introducir el mismo siguiendo el patrón de dos cuerpos de cuatro caracteres separados por un guión:XXXX-XXXX. Si carga los ocho caracteres seguidos sin el guión el buscador no encontrará el ISSN*.

#### **4.4.1.1. Ingresar una Revista que no aparece en el buscador**

Si la revista buscada no aparece en los resultados del buscador, ya sea que lo busque por nombre o por ISSN, usted puede cargar una nueva revista. Por ejemplo, si busca la Revista Mexicana de Neurociencias por medio de la palabra "neurociencias", el buscador arroja los siguientes resultados:

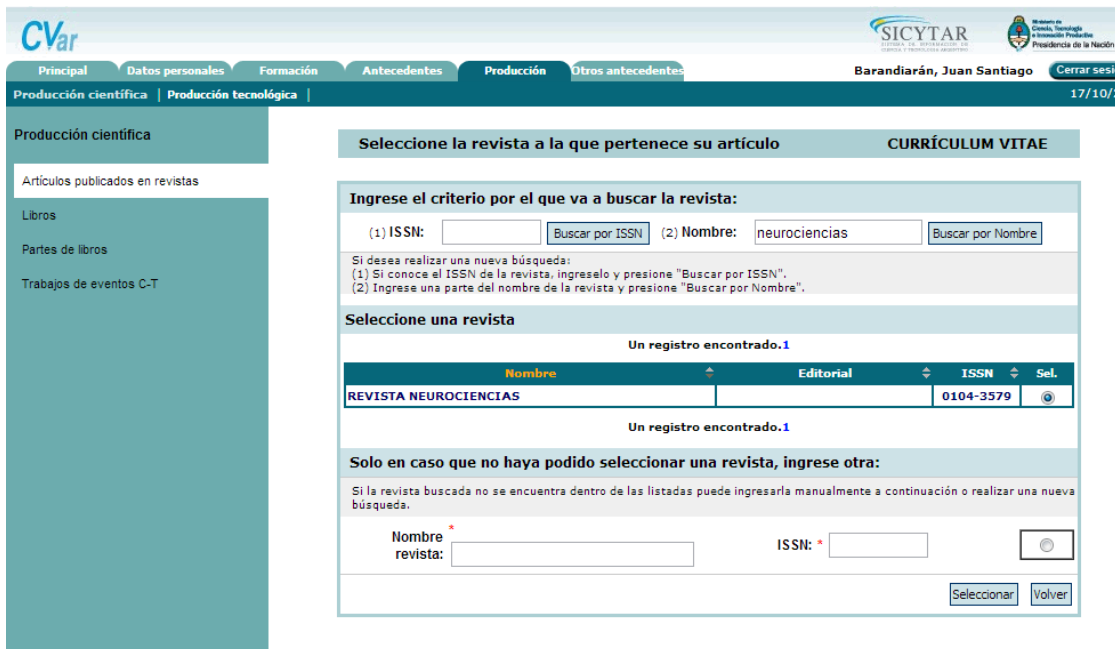

Allí aparece una sola revista, y no es la buscada. Para cargar una nueva, vaya debajo del encabezado *"Sólo en caso que no haya podido seleccionar una revista, ingrese otra:"* y allí cargue el Nombre de la Revista y el ISSN:

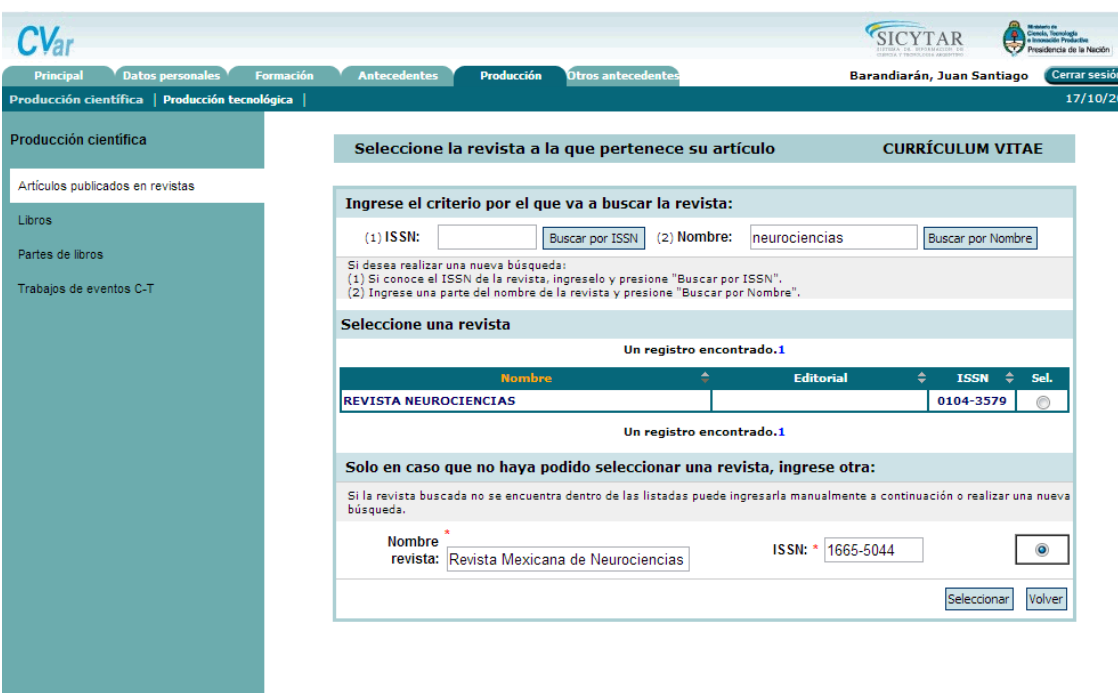

Una vez cargados esos dos datos, haga click en el botón de selección que está a la derecha, y presione el botón "Seleccionar". Así quedará cargada la nueva revista y volverá a la pantalla anterior de carga:

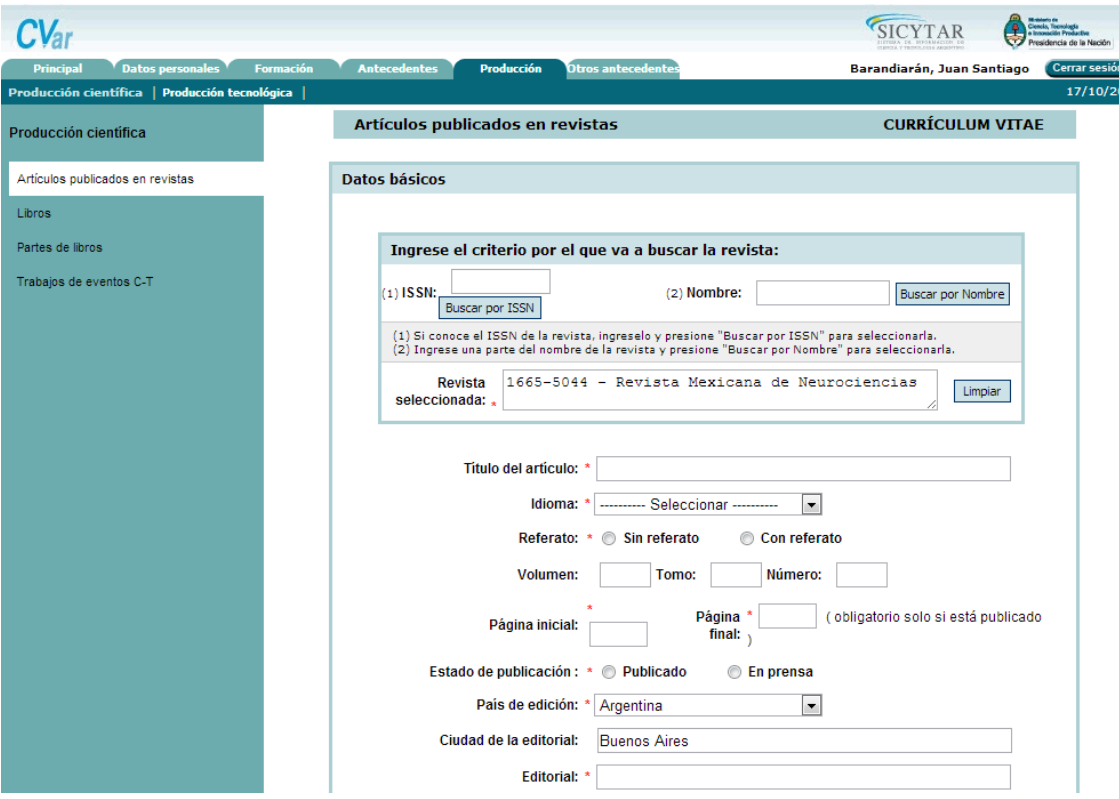

Allí podrá editar los campos de País de Edición, Ciudad de la Editorial y Editorial paraadecuarlos a la revista introducida.

### **4.4.2. Carga de autores**

Cuando cargue una producción, deberá cargar los autores de la misma, entre los cuales debe incluirse usted. La ventana de carga de autores tendrá el siguiente aspecto:

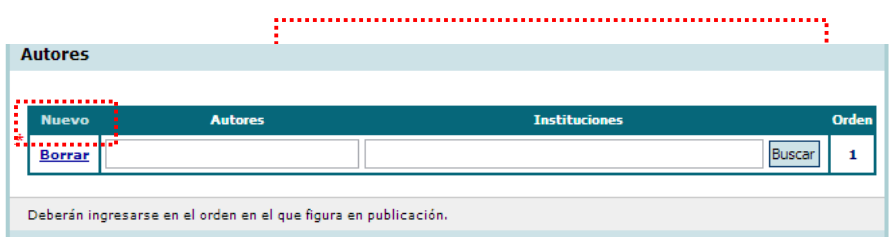

Para comenzar la carga, introduzca el nombre del primer autor de la producción en el campo "Autores", y para introducir la institución a la cual pertenece este autor siga el procedimiento de carga de instituciones del **punto 4.3** de este manual.

En caso de que la producción tenga más autores, haga click en "Nuevo" y se habilitará un nuevo renglón de carga. Asegúrese de cargar los autores en el mismo orden en el cual figuran en la publicación.

#### **5. IMPORTAR DATOS PREVIAMENTE CARGADOS EN OTROS SISTEMAS**

Usted podrá importar a Cvar sus datos curriculares cargados en SIGEVA-CONICET, en bancos de datos de Universidades que tienen implementado el SIGEVA, o en la Ficha Docente del Programa de Incentivos. Esta funcionalidad le ahorrará tener que cargar por duplicado sus datos. No obstante, esta funcionalidad **sólo importará los datos cargados hasta el momento de la importación**. Esto quiere decir que si usted por ejemplo importa al CVAR datos de SIGEVA-CONICET, y con posterioridad a la importación actualiza sus datos enSIGEVA-CONICET, los datos de CVAR no se actualizarán automáticamente. Tendrá que volver a realizar la importación para traer esos datos nuevos.

#### **5.1 Importar desde SIGEVA-CONICET**

Si usted cargó datos en el SIGEVA-CONICET y desea traerlos a Cvar tiene que seguir dos pasos. En primer lugar debe habilitar la opción de compartir datos en el SIGEVA-CONICET, y luego importar desde CVAR. En detalle:

1. Ingrese con su usuario al **SIGEVA-CONICET**. Allí, vaya a la solapa "Principal", y dentrode ella a la pestaña "Compartir formularios". Se le mostrará una pantalla como la siguiente:

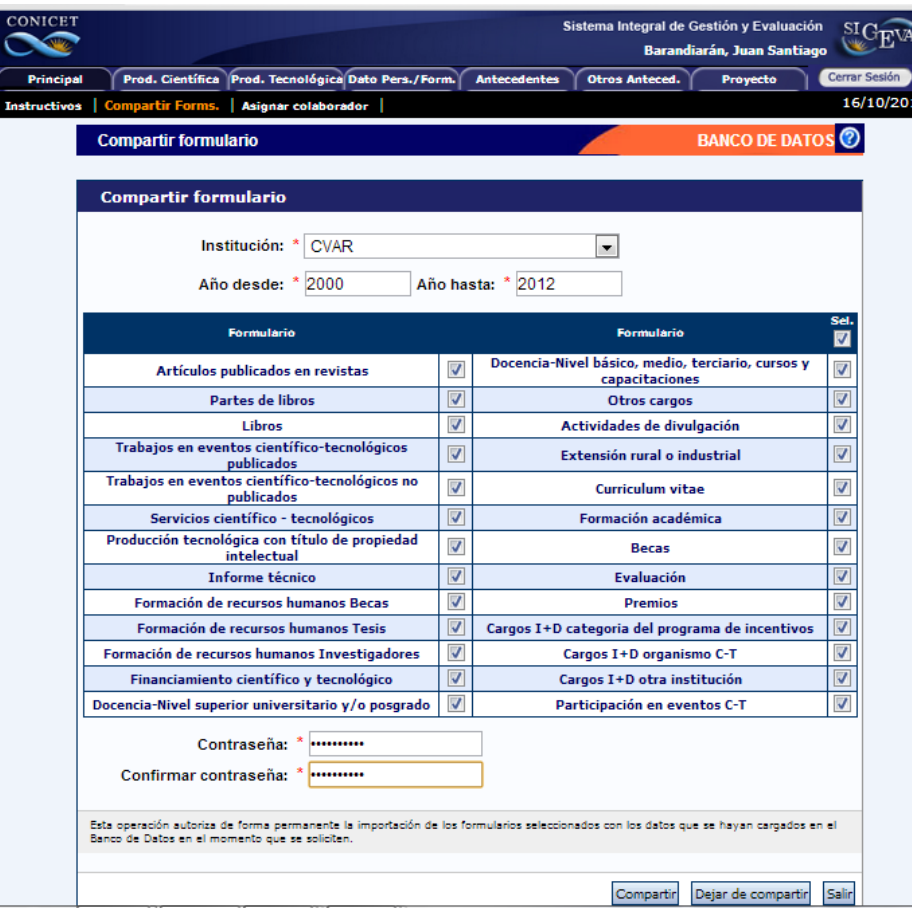

Una vez allí, en el campo Institución seleccione "CVAR". Puede definir qué formularios se compartirán con CVAR, así como el período temporal para los registros que se encuentran cargados en los formularios seleccionados. En este ejemplo, se seleccionaron todos los formularios, para el período 2000-2012.

En el campo "Contraseña" elija una contraseña y confírmela en el campo siguiente. **Esta contraseña le será requerida luego cuando desde CVAR quiera importar estos datos compartidos desde SIGEVA-CONICET. Se trata de una contraseña específica para el proceso de compartir datos, no es la contraseña de usuario que usted tiene en SIGEVA-CONICET ni en CVAR**.

Para finalizar, haga click en el botón "Compartir".

2. Ingrese con su usuario a **CVAR**. Allí, puede hacer uso de la opción "Importar" que aparece en cada una de las solapas. Recuerde que sólo podrá hacer uso del botón en aquellos formularios que previamente compartió desde SIGEVA-CONICET. Por ejemplo, para importar los libros publicados, debe situarse en la solapa Producción Científica/Libros y hacer click en el botón "Importar":

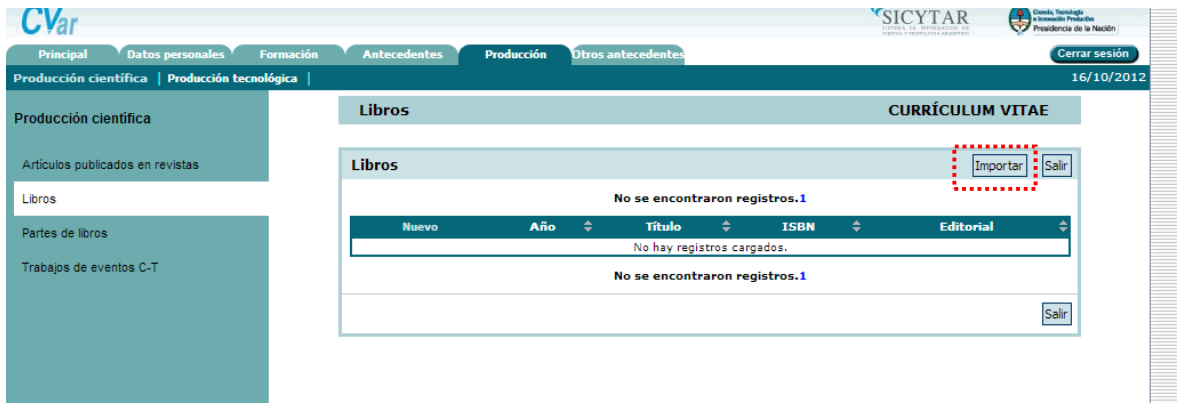

Cuando haga click sobre el botón "Importar", se le presentará la siguiente pantalla de importación:

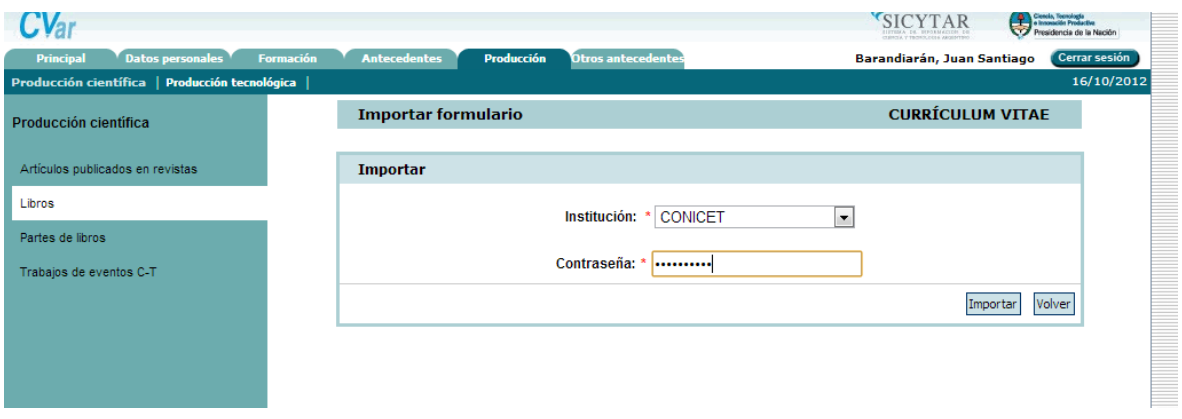

Allí debe seleccionar "CONICET en el campo Institución desde la cual va a importar los datos. En el campo contraseña deberá introducir la contraseña que definió en el paso anterior en el SIGEVA-CONICET cuando habilitó la opción compartir datos con CVAR.

Haga click en el botón "Importar" y se cargarán automáticamente los registros de libros cargados en SIGEVA-CONICET.

#### **5.2 Importar desde Universidades que tienen implementado SIGEVA**

Si usted cargó datos en un banco de datos de alguna Universidad que tiene implementado el SIGEVA, y desea traerlos a Cvar, **primero tendrá que exportar los datos al SIGEVA-CONICET, y luego importarlos desde el CVAR**. No podrá hacer la importación directamentedesde el CVAR. Por lo tanto los pasos serán cuatro:

- En primer lugar debe habilitar la opción de compartir datos desde el SIGEVA de la Universidad
- En segundo lugar, importarlos desde el SIGEVA-CONICET.
- En tercer lugar, debe habilitar la opción compartir datos desde el SIGEVA-CONICET
- Por último importarlos desde el CVAR.

En este ejemplo, se hará la importación desde SIGEVA-UNLP paso por paso:

**1.** Ingrese con su usuario al **SIGEVA de la Universidad** en la cual tiene cargados sus datos. Allí, vaya a la solapa "Principal", y dentro de ella a la pestaña "Compartir formularios". Se le mostrará una pantalla como la siguiente:

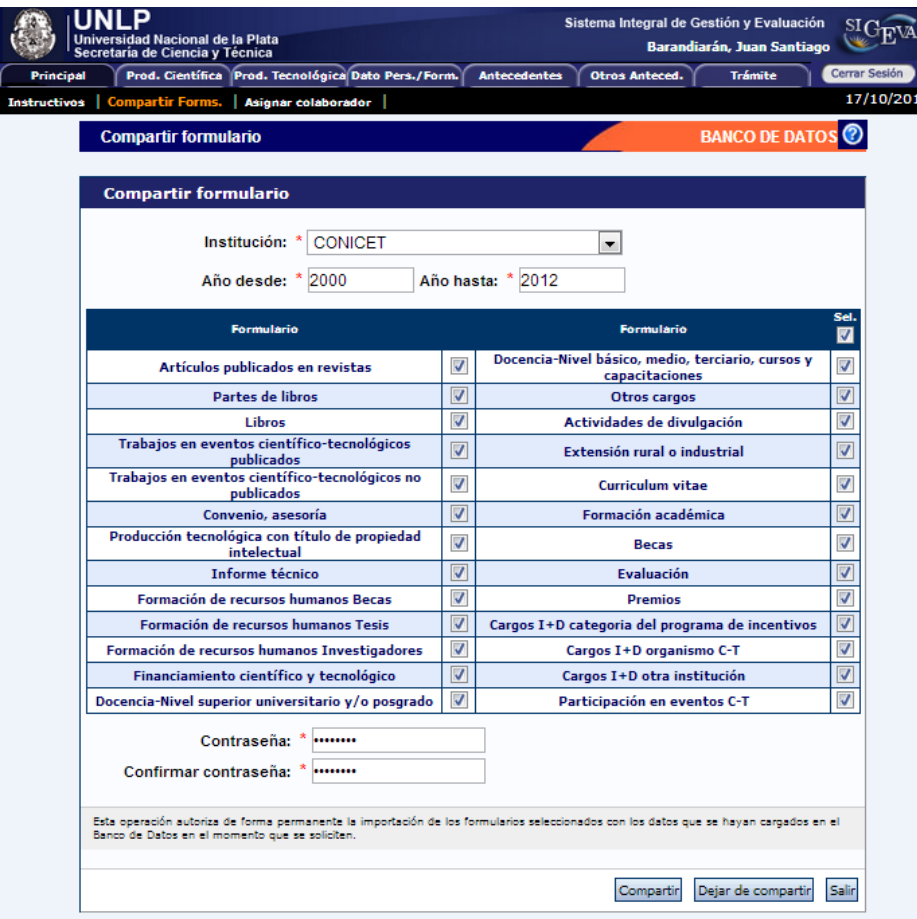

Una vez allí, en el campo Institución seleccione "CONICET". Puede definir qué formularios se compartirán con CONICET, así como el período temporal para los registros que se encuentran cargados en los formularios seleccionados. En este ejemplo, se seleccionaron todos los formularios, para el período 2000-2012.

En el campo "Contraseña" elija una contraseña y confírmela en el campo siguiente. **Esta contraseña le será requerida luego cuando desde CONICET quiera importar estos datos compartidos desde SIGEVA-UNLP. Se trata de una contraseña específica para el proceso de compartir datos, no es la contraseña de usuario que usted tiene en SIGEVA-UNLP ni en SIGEVA-CONICET**.

Para finalizar, haga click en el botón "Compartir".

**2.** Ingrese con su usuario al **SIGEVA-CONICET.** Allí, puede hacer uso de la opción "Importar" que aparece en cada una de las solapas. Recuerde que sólo podrá hacer uso del botón en aquellos formularios que previamente compartió desde SIGEVA-UNLP. Por ejemplo, para importar los libros publicados que tenía cargados en SIGEVA-UNLP, debe situarse en la solapa Producción Científica/Libros y hacer click en el botón "Importar":

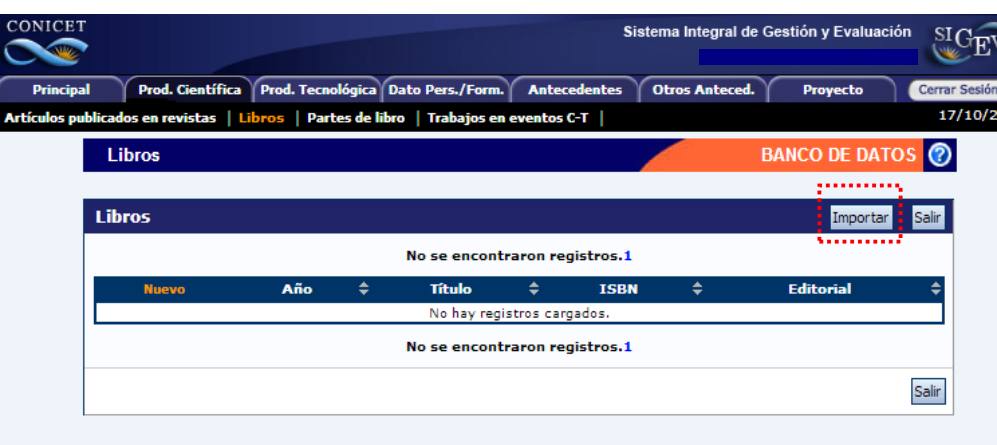

Cuando haga click sobre el botón "Importar", se le presentará la siguiente pantalla de importación:

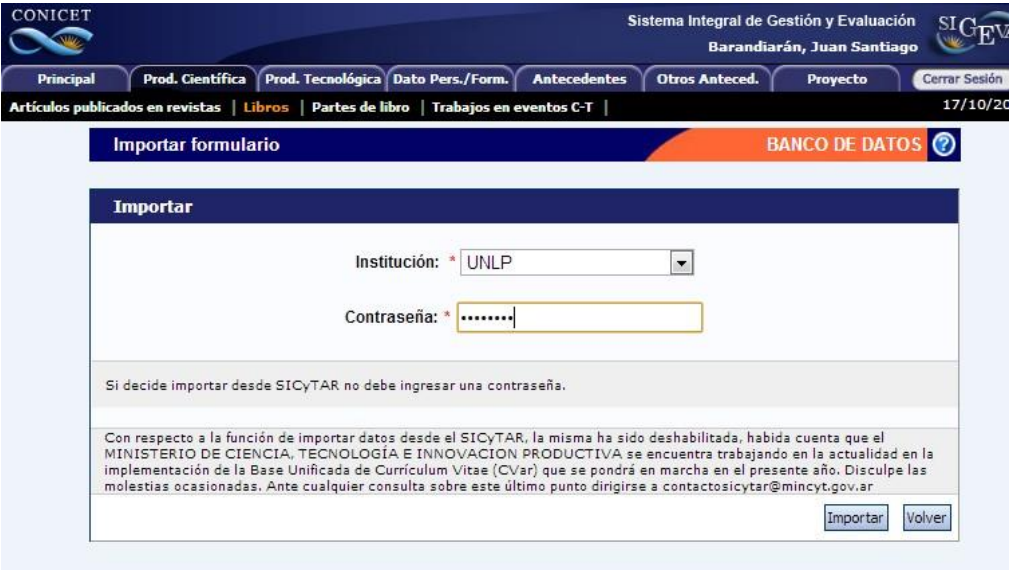

Allí debe seleccionar "UNLP" en el campo Institución desde la cual va a importar los datos.

En el campo contraseña deberá introducir la contraseña que definió en el paso anterior en el

SIGEVA-UNLP cuando habilitó la opción compartir datos con CONICET. Haga click en el botón "Importar" y se cargarán automáticamente los registros de libros cargados en SIGEVA-UNLP.

**3.** Luego de haber importado a SIGEVA-CONICET, desde allí vaya a la solapa "Principal", y dentro de ella a la pestaña "Compartir formularios", habilite la opción de compartir con CVAR:

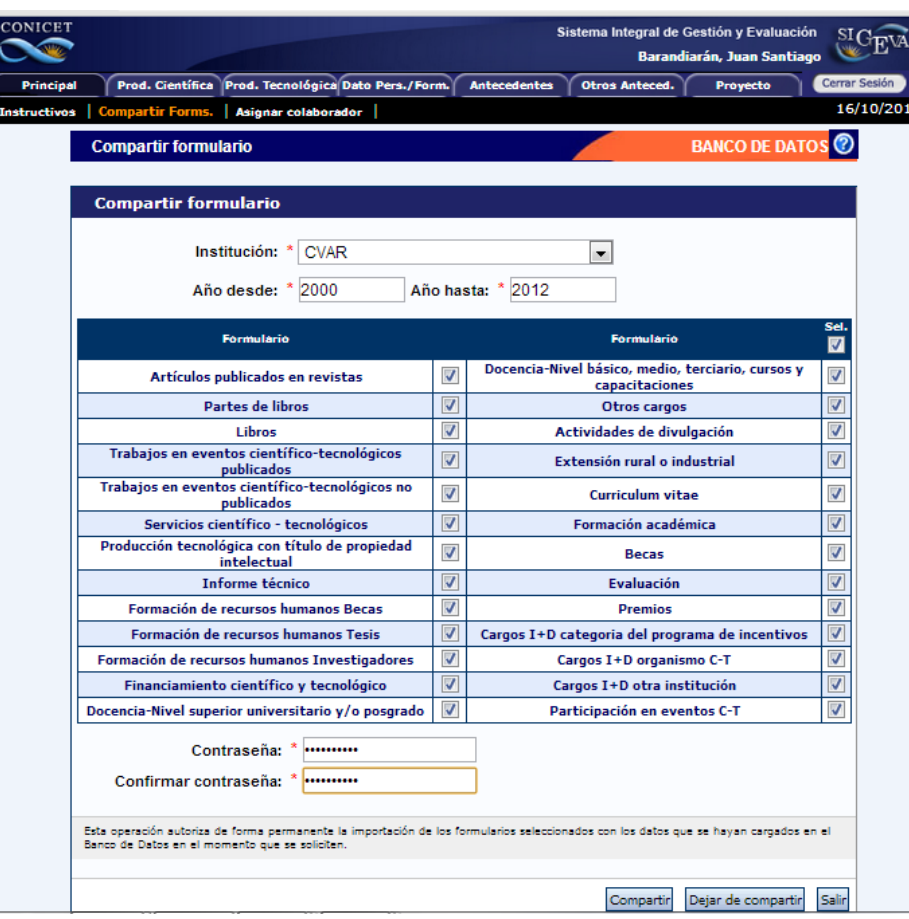

Para esto, en el campo Institución seleccione "CVAR". Puede definir qué formularios se compartirán con CVAR, así como el período temporal para los registros que se encuentran cargados en los formularios seleccionados.

En el campo "Contraseña" elija una contraseña y confírmela en el campo siguiente. **Esta contraseña le será requerida luego cuando desde CVAR quiera importar estos datos compartidos desde SIGEVA-CONICET. Se trata de una contraseña específica para el proceso de compartir datos, no es la contraseña de usuario que usted tiene en SIGEVA-CONICET ni en CVAR**.

Para finalizar, haga click en el botón "Compartir".

**4.** Ingrese con su usuario al CVAR. Para importar los libros publicados, debe situarse en la solapa Producción Científica/Libros y hacer click en el botón "Importar":

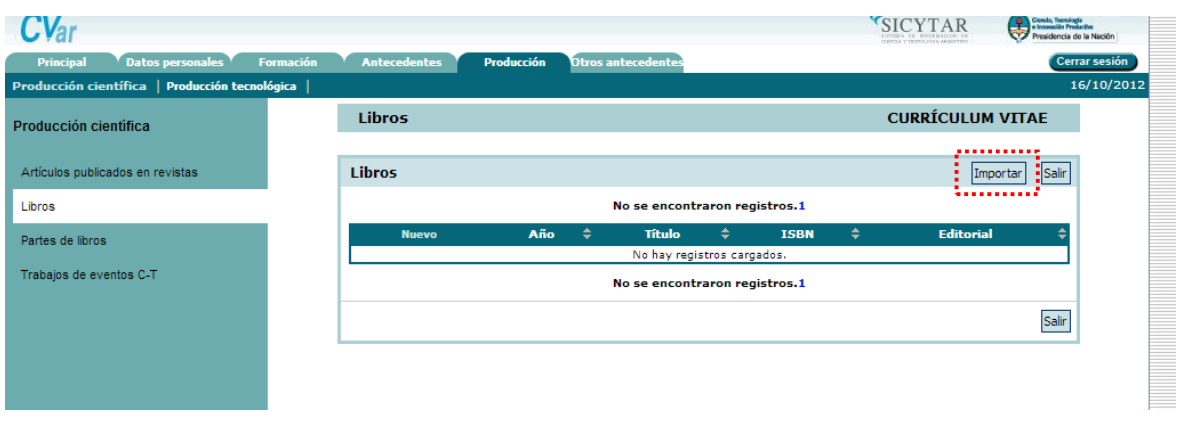

Cuando haga click sobre el botón "Importar", se le presentará la siguiente pantalla deimportación:

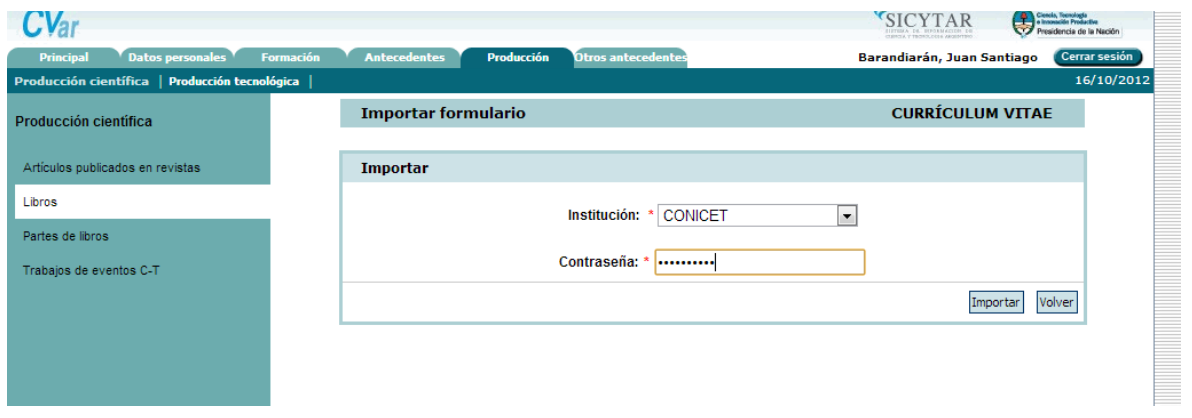

Allí debe seleccionar "CONICET" en el campo Institución desde la cual va a importar los datos. En el campo contraseña deberá introducir la contraseña que definió en el paso anterior en el SIGEVA-CONICET cuando habilitó la opción compartir datos con CVAR.

Haga click en el botón "Importar" y se cargarán automáticamente los registros de libros cargados en SIGEVA-CONICET.

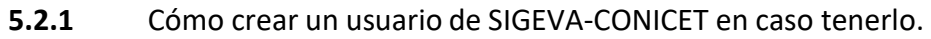

Si usted tiene que migrar datos desde una Universidad que tiene implementado SIGEVA pero no tiene un usuario en SIGEVA-CONICET para poder hacer el paso intermedio entre el SIGEVA de la Universidad y el CVAR, debe crear un usuario en SIGEVA-CONICET. Para ello, en primer lugar debe ir al siguiente link:

<https://si.conicet.gov.ar/auth/newreg.jsp>

Allí se le solicitarán los datos personales necesarios para abrir una cuenta. Luego, para crearun rol de Usuario de banco de datos de actividades de CyT, debe acceder al siguiente link: <https://si.conicet.gov.ar/auth/altabancodatos.jsp>

Allí debe ingresar con su usuario y contraseña definidos en el paso anterior, y hacer click en el botón "Asignar". Una vez asignado el rol de Usuario de banco de datos de actividades CyT, ya podrá ingresar con su usuario a SIGEVA-CONICET en el siguiente link: <https://si.conicet.gov.ar/auth/index.jsp>

## **5.3 Importar datos desde la Ficha Docente del Programa de Incentivos.**

A diferencia de la importación desde SIGEVA-CONICET o SIGEVA de Universidades, en el caso de la Ficha de Incentivos la importación es directa y no necesitará contraseña. Sólo debe seleccionar la institución INCENTIVOS en la solapa en la que desee importar datos. Actualmente puede importar los datos de producción científica que haya cargado en la Ficha Docente hasta la convocatoria del año 2009, en los próximos meses podrá importar otros módulos.

Por ejemplo, para importar las partes de libros deberá situarse en la solapa Producción / Científica / Partes de libros, y hacer click en el botón "Importar":

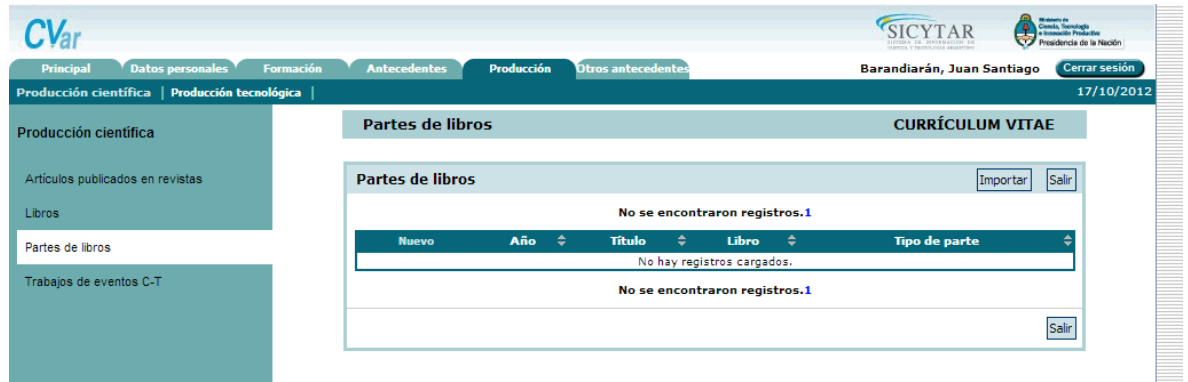

Cuando haga click sobre el botón "Importar", se le presentará la siguiente pantalla deimportación:

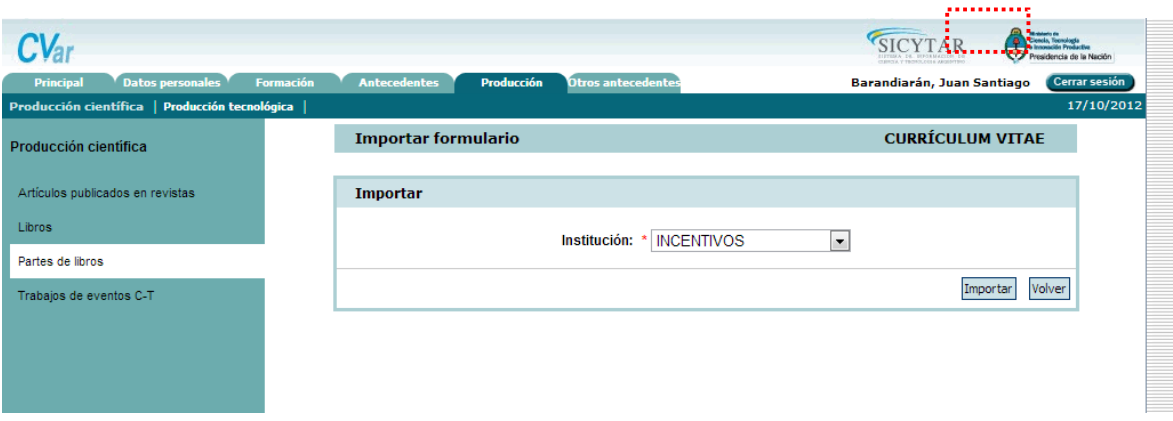

Allí debe seleccionar "INCENTIVOS" en el campo Institución desde la cual va a importar los datos, y hacer click en el botón "Importar". Se importarán los capítulos de libros que usted cargó en el Ficha Docente.

#### **6.** EXPORTAR DATOS DE CVAR A OTROS SISTEMAS

De la misma manera que en la funcionalidad para importar datos, usted podrá seguir el camino inverso para compartir sus datos curriculares cargados en CVAR con sistemas como SIGEVA-CONICET, o bancos de datos de Universidades que tienen implementado el SIGEVA. Esta funcionalidad le ahorrará tener que cargar por duplicado sus datos. No obstante, esta funcionalidad **sólo compartirá los datos cargados hasta el momento en que se habilita la funcionalidad de compartir datos**. Esto quiere decir que si usted por ejemplo importa al SIGEVA-CONICET datos cargados en CVAR, y con posterioridad a la importación actualiza sus datos en CVAR, los datos de SIGEVA-CONICET no se actualizarán automáticamente. Tendrá que volver a realizar la importación para traer esos datos nuevos.

## **6.1** Compartir datos con SIGEVA-CONICET.

Si usted desea exportar al SIGEVA-CONICET datos que cargó en CVAR, tiene que seguir dos pasos: en primer lugar desde CVAR debe habilitar la opción de compartir datos con CONICET, y en segundo lugar desde SIGEVA-CONICET debe importar los datos previamente compartidos. En detalle:

**1.** Ingrese con su usuario a CVAR, vaya a la solapa "Principal", y dentro de ella a la pestaña "Compartir formularios":

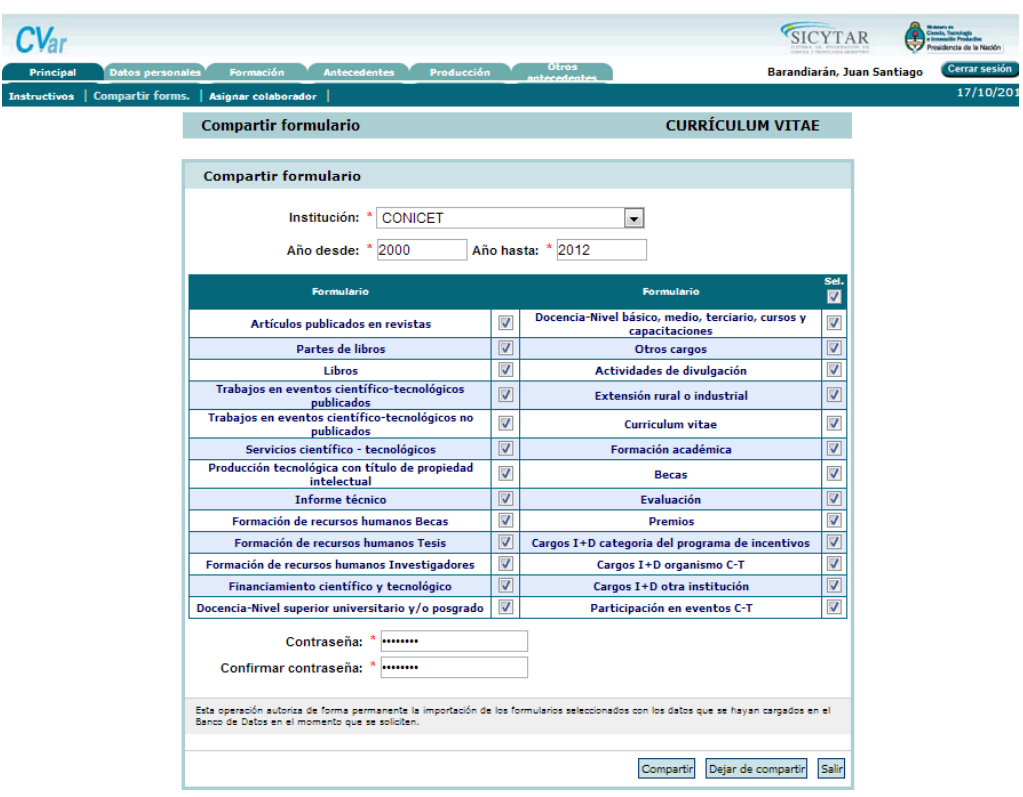

En el campo Institución con la cual se compartirán los datos seleccione "CONICET". Puede definir qué formularios se compartirán con CONICET, así como el período temporal para los registros que se encuentran cargados en los formularios seleccionados.

En el campo "Contraseña" elija una contraseña y confírmela en el campo siguiente. **Esta contraseña le será requerida luego cuando desde SIGEVA-CONICET quiera importar estos datos compartidos desde CVAR. Se trata de una contraseña específica para el proceso de compartir datos, no es la contraseña de usuario que usted tiene en CVAR ni en SIGEVA-CONICET.**

Para finalizar, haga click en el botón "Compartir".

**2.** Ingrese con su usuario en SIGEVA-CONICET. Allí, puede hacer uso de la opción "Importar"que aparece en cada una de las solapas. Recuerde que sólo podrá hacer uso del botón en aquellos formularios que previamente compartió desde CVAR. Por ejemplo, para importar los libros publicados que tenía cargados en CVAR, debe situarse en la solapa Producción Científica/Libros y hacer click en el botón "Importar":

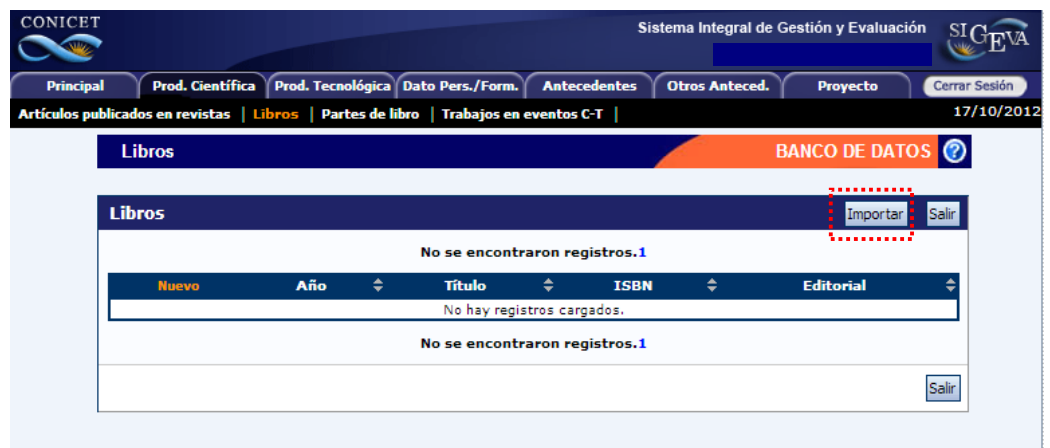

Cuando haga click sobre el botón "Importar", se le presentará la siguiente pantalla deimportación:

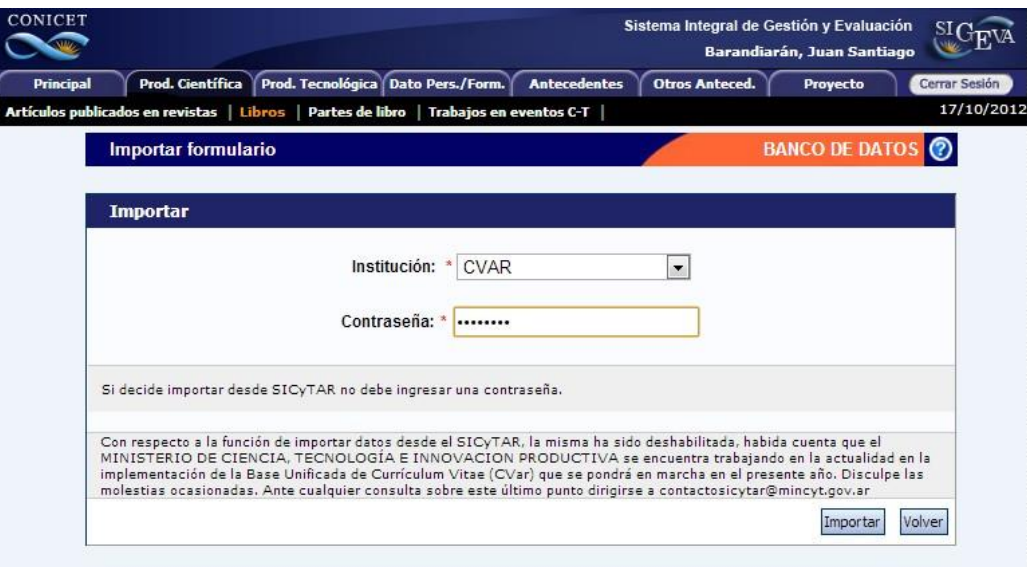

Allí debe seleccionar "CVAR" en el campo Institución desde la cual va a importar los datos.

En el campo contraseña deberá introducir la contraseña que definió en el paso anterior en el CVAR cuando habilitó la opción compartir datos con CONICET.

Haga click en el botón "Importar" y se cargarán automáticamente los registros de libros cargados en CVAR.

**6.2** Compartir datos con Universidades que tienen implementado el SIGEVA.

Si usted desea exportar los datos que cargó en CVAR a un banco de datos de una Universidad que tiene implementado el SIGEVA, primero debe exportar esos datos al SIGEVA-CONICET, y luego desde allí exportarlos al SIGEVA de la Universidad. Por lo tanto, el procedimiento constará de cuatro pasos:

- En primer lugar desde CVAR debe habilitar la opción de compartir datos con CONICET
- En segundo lugar desde SIGEVA-CONICET debe importar los datos previamente compartidos desde CVAR
- En tercer lugar desde SIGEVA-CONICET debe habilitar la opción de compartir datos con el SIGEVA de la Universidad
- Por último, desde el SIGEVA de la Universidad debe importar los datos previamente compartidos desde SIGEVA-CONICET.

Para el detalle de los dos primeros pasos, remitirse al **punto 6.1** de este manual.Para los pasos 3 y 4, el detalle es el siguiente:

**3.** Una vez que ya exportó sus datos desde CVAR hacia SIGEVA-CONICET, logueado en éste último sitúese en la solapa "Principal", y dentro de ella a la pestaña "Compartir formularios":

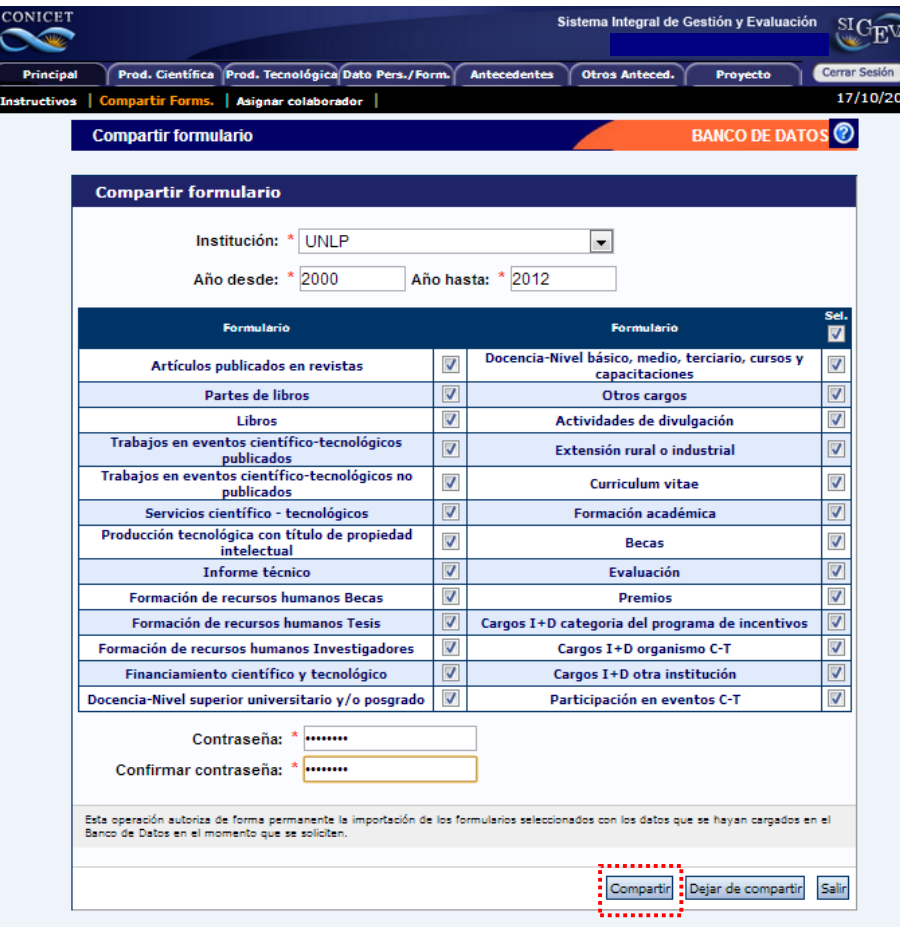

En el campo Institución con la cual se compartirán los datos seleccione la Universidad correspondiente. En este ejemplo "UNLP". Puede definir qué formularios se compartirán con UNLP, así como el período temporal para los registros que se encuentran cargados en los formularios seleccionados.

En el campo "Contraseña" elija una contraseña y confírmela en el campo siguiente. **Esta contraseña le será requerida luego cuando desde SIGEVA-UNLP quiera importar estos datos compartidos desde SIGEVA-CONICET. Se trata de una contraseña específica para el proceso de compartir datos, no es la contraseña de usuario que usted tiene en SIGEVA-CONICET ni en SIGEVA-UNLP.**

Para finalizar, haga click en el botón "Compartir".

**4.** Ingrese con su usuario en el SIGEVA-UNLP. Allí, puede hacer uso de la opción "Importar" que aparece en cada una de las solapas. Recuerde que sólo podrá hacer uso del botón en aquellos formularios que previamente compartió desde CONICET. Por ejemplo, para importar los libros publicados, debe situarse en la solapa Producción Científica/Libros y hacer click en el botón "Importar":

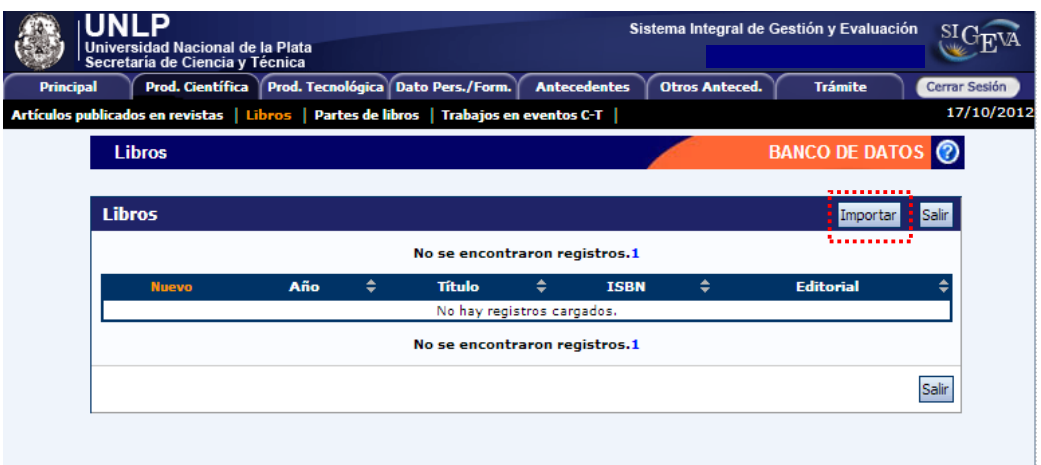

Cuando haga click sobre el botón "Importar", se le presentará la siguiente pantalla deimportación:

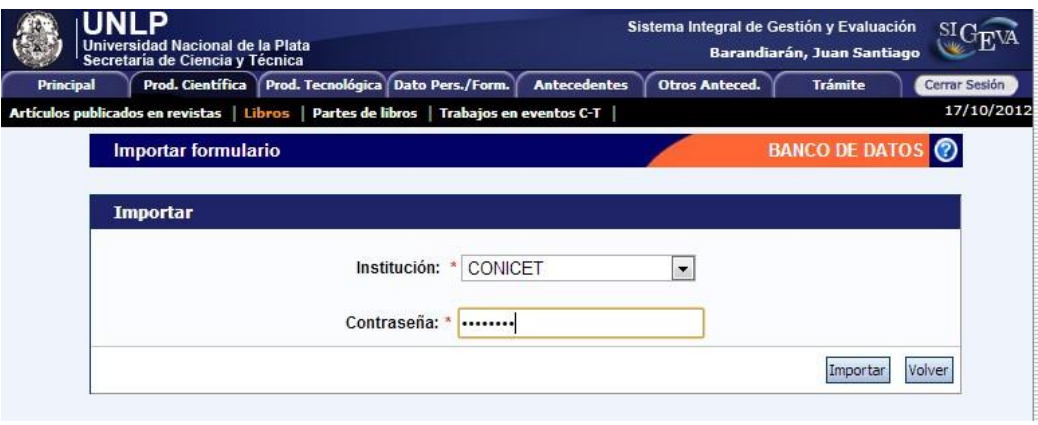

Allí debe seleccionar "CONICET" en el campo Institución desde la cual va a importar los datos. En el campo contraseña deberá introducir la contraseña que definió en el paso anterior en el SIGEVA-CONICET cuando habilitó la opción compartir datos con SIGEVA-UNLP.

Haga click en el botón "Importar" y se cargarán automáticamente los registros de libros.

*NOTA: si usted no tiene un usuario de SIGEVA-CONICET para hacer el paso intermedio de la exportación de CVAR hacia el SIGEVA de la Universidad, remítase al punto 5.2.1 para crear un nuevo usuario en SIGEVA.*